# МИНИСТЕРСТВО СЕЛЬСКОГО ХОЗЯЙСТВА РОССИЙСКОЙ ФЕДЕРАЦИИ ФЕДЕРАЛЬНОЕ ГОСУДАРСТВЕННОЕ ОБРАЗОВАТЕЛЬНОЕ УЧРЕЖДЕНИЕ ВЫСШЕГО ОБРАЗОВАНИЯ

«ИЖЕВСКАЯ ГОСУДАРСТВЕННАЯ СЕЛЬСКОХОЗЯЙСТВЕННАЯ АКАЛЕМИЯ»

**УТВЕРЖДАЮ** Проректор по учебной работе, профессор П.Б. Акмаров 2016 г.  $\kappa$  19  $\overline{u}$ 

#### РАБОЧАЯ ПРОГРАММА ДИСЦИПЛИНЫ

### ИНФОРМАЦИОННЫЕ ТЕХНОЛОГИИ

Направление подготовки 21.03.02 - Землеустройство и кадастры Направленность подготовки - землеустройство

Квалификация выпускника - бакалавр Форма обучения - очная, заочная

Ижевск 2016 г.

# Содержание

стр.

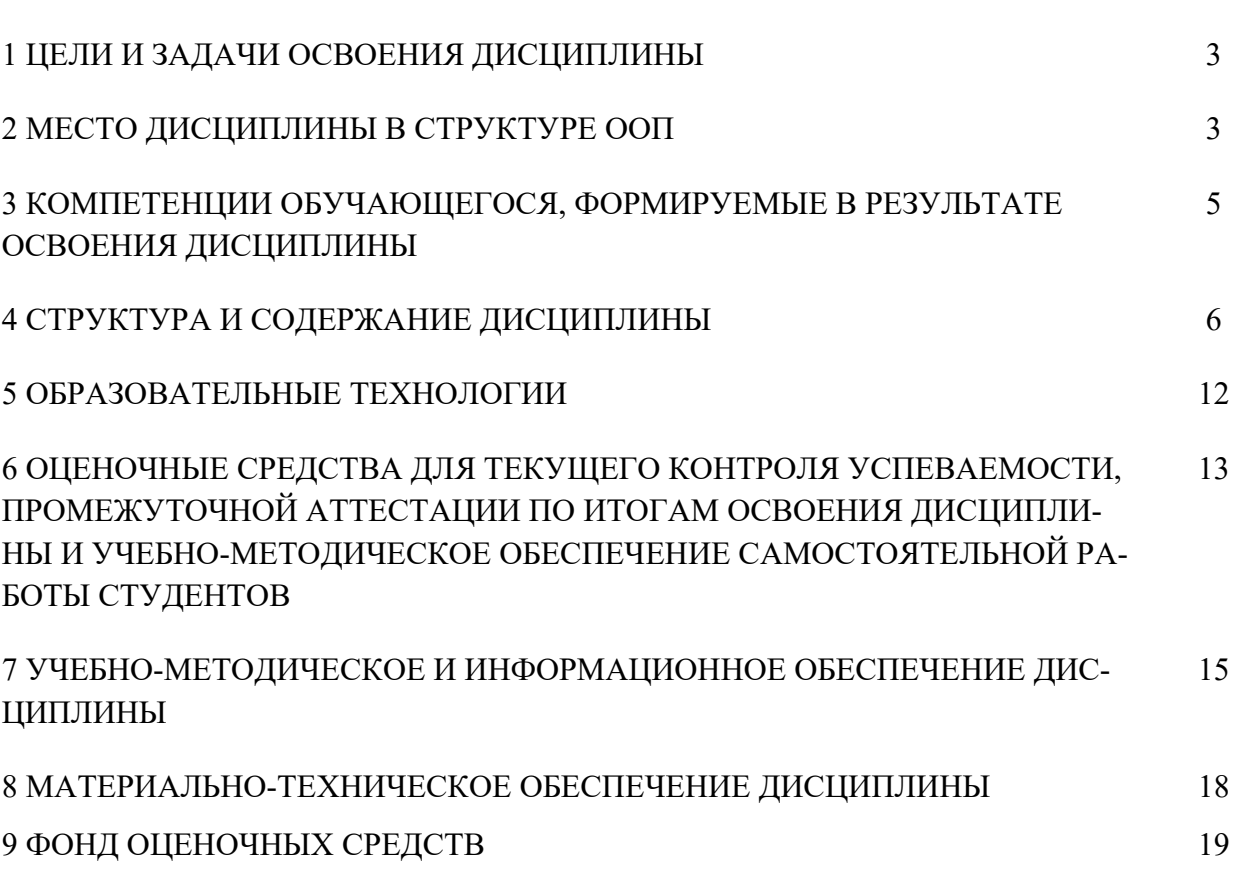

### 1 ЦЕЛИ И ЗАДАЧИ ОСВОЕНИЯ ДИСЦИПЛИНЫ

Цель дисциплины - формирование системы общих знаний об использовании и применении информационных технологий, программных комплексов, автоматизированных систем, операций накопления, обработки и хранения информации в землеустроительных и кадастровых работах.

Задачи курса:

- дать представление о тенденциях развития информационных технологий и использовании современных средств для решения задач в своей профессиональной области;
- сформировать навыки самостоятельного решения задач на персональном компьютере, включающие постановку задачи, разработку алгоритма, подбор структур данных и программных средств, анализ и интерпретацию полученных результатов;
- сформировать навыки создания и ведения баз данных;
- дать представление о многоуровневой структуре телекоммуникаций и их использовании в области землеустройства.

### 2 МЕСТО ДИСЦИПЛИНЫ В СТРУКТУРЕ ООП

Дисциплина Информационные технологии относится к вариативной (обязательной) части. Преподается она в течение четвертого семестра на втором курсе.

К исходным знаниям, необходимым для изучения дисциплины, используются знания, умения, навыки, сформированные в процессе изучения предметов «Математика» и «Информатика» на предыдущем уровне образования, а также в ходе освоения дисциплин «Информатика» и «Математика». Дисциплина является входным модулем, формирующим базовые знания в области информационных технологий и автоматизированных систем, необходимые для последующего изучения дисциплин «Географические информационные системы», «Экономико-математические методы и моделирование».

В результате изучения данной дисциплины студенты должны **знать:** 

 основополагающие принципы применения современных информационных технологий;

 современное состояние и тенденции развития современных информационных технологий, используемых в кадастровых и землеустроительных работах;

 принципы создания и проектирования автоматизированных программ земельного кадастра;

- аппаратные средства и программное обеспечение;
- технологический процесс обработки и защиты данных; **уметь**

 применять на практике навыки работы с пакетами прикладных программ для решения задач землеустройства и кадастровой оценки;

 использовать для организации, хранения, поиска и обработки информации системы управления базами данных;

 применять современные технические и программные средства в сфере информационных технологий для решения конкретных задач в области кадастровых и землеустроительных работ;

### **владеть:**

 навыками применения современных информационных технологий при разработке схем и проектов землеустройства;

 навыками работы с автоматизированными системами проектирования;

способами представления земельно-кадастровой информации.

### 2.1 Содержательно-логические связи дисциплины информатика

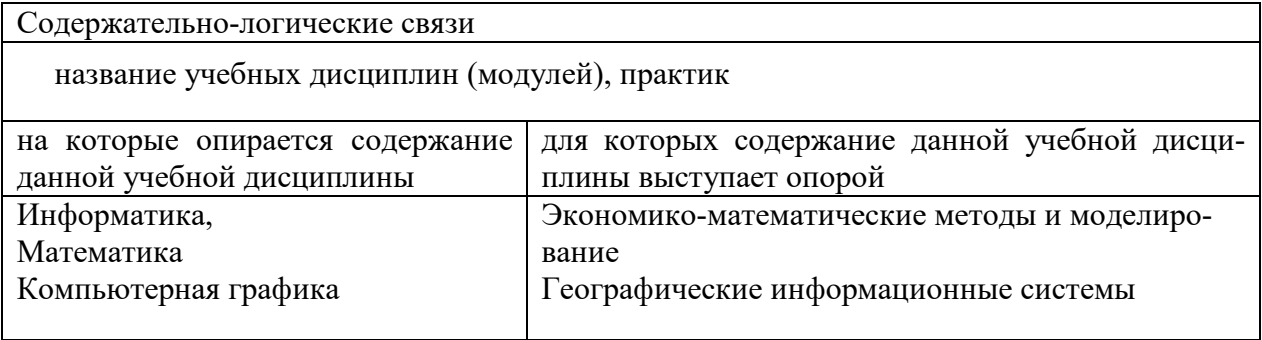

# 3 КОМПЕТЕНЦИИ ОБУЧАЮЩЕГОСЯ, ФОРМИРУЕМЫЕ В РЕ-<br>ЗУЛЬТАТЕ ОСВОЕНИЯ ДИСЦИПЛИНЫ ИНФОРМАЦИОННЫЕ ТЕХНОЛОГИИ

#### 3.1 Перечень общекультурных (ОК), общепрофессиональных (ОПК) и профессиональных (ПК) компетенций

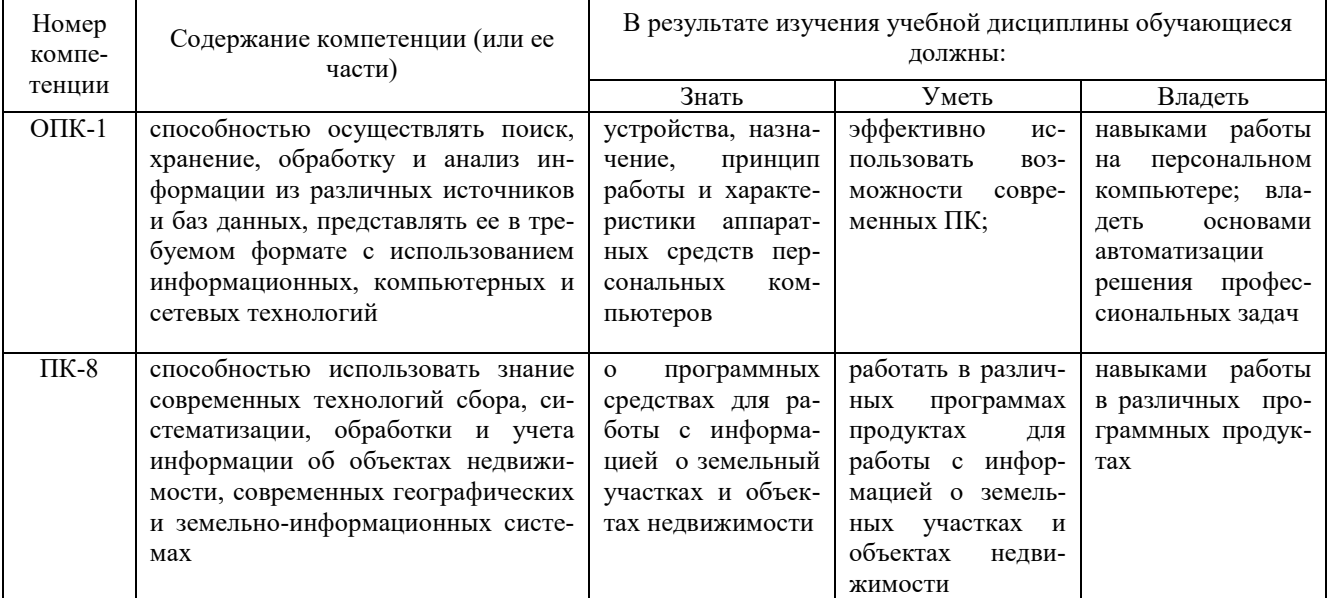

# 4 СТРУКТУРА И СОДЕРЖАНИЕ ДИСЦИПЛИНЫ ИНФОРМАЦИ-ОННЫЕ ТЕХНОЛОГИИ

Общая трудоемкость дисциплины составляет 3 зачетные единицы, 108часов.

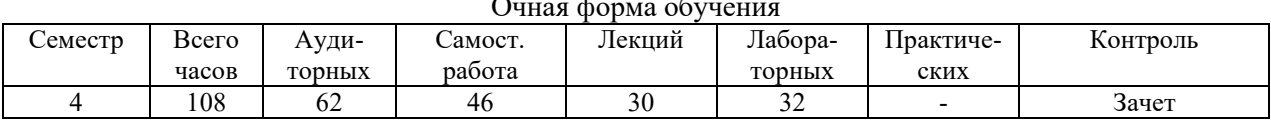

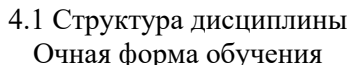

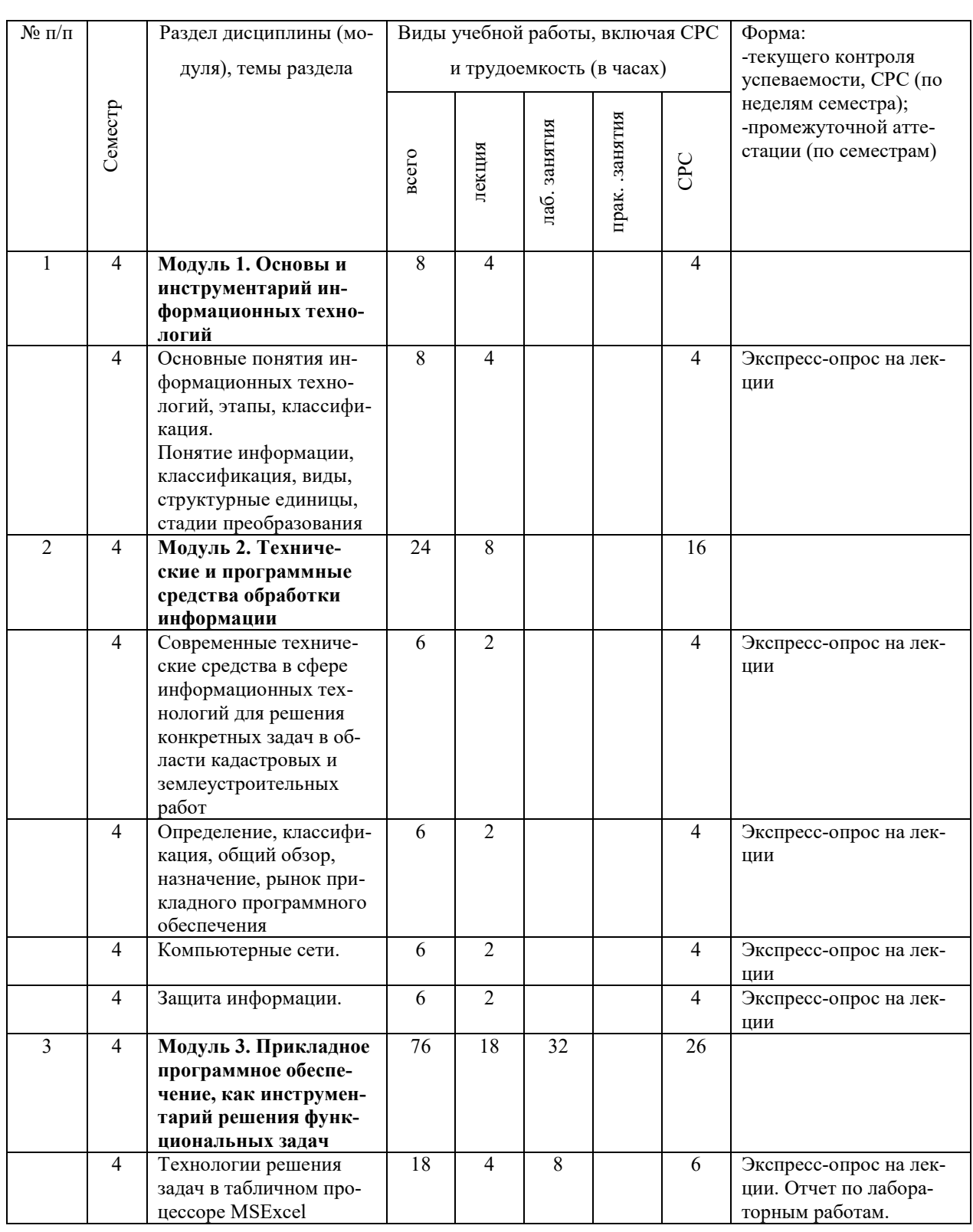

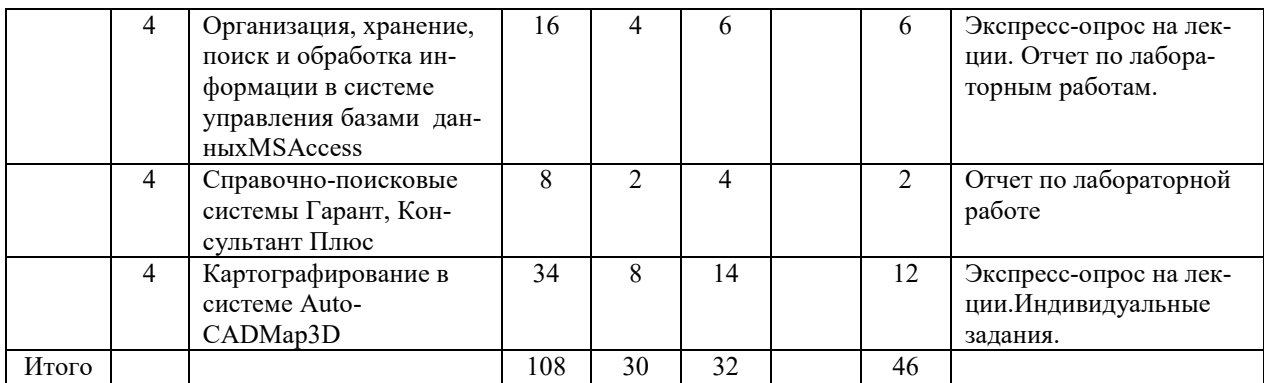

### Заочная форма обучения

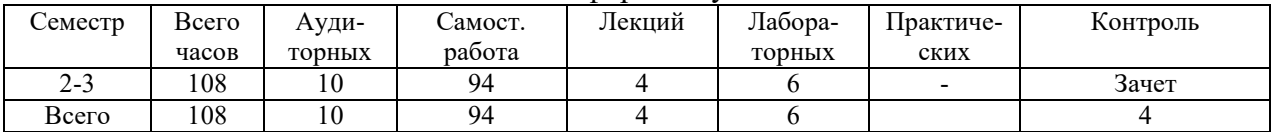

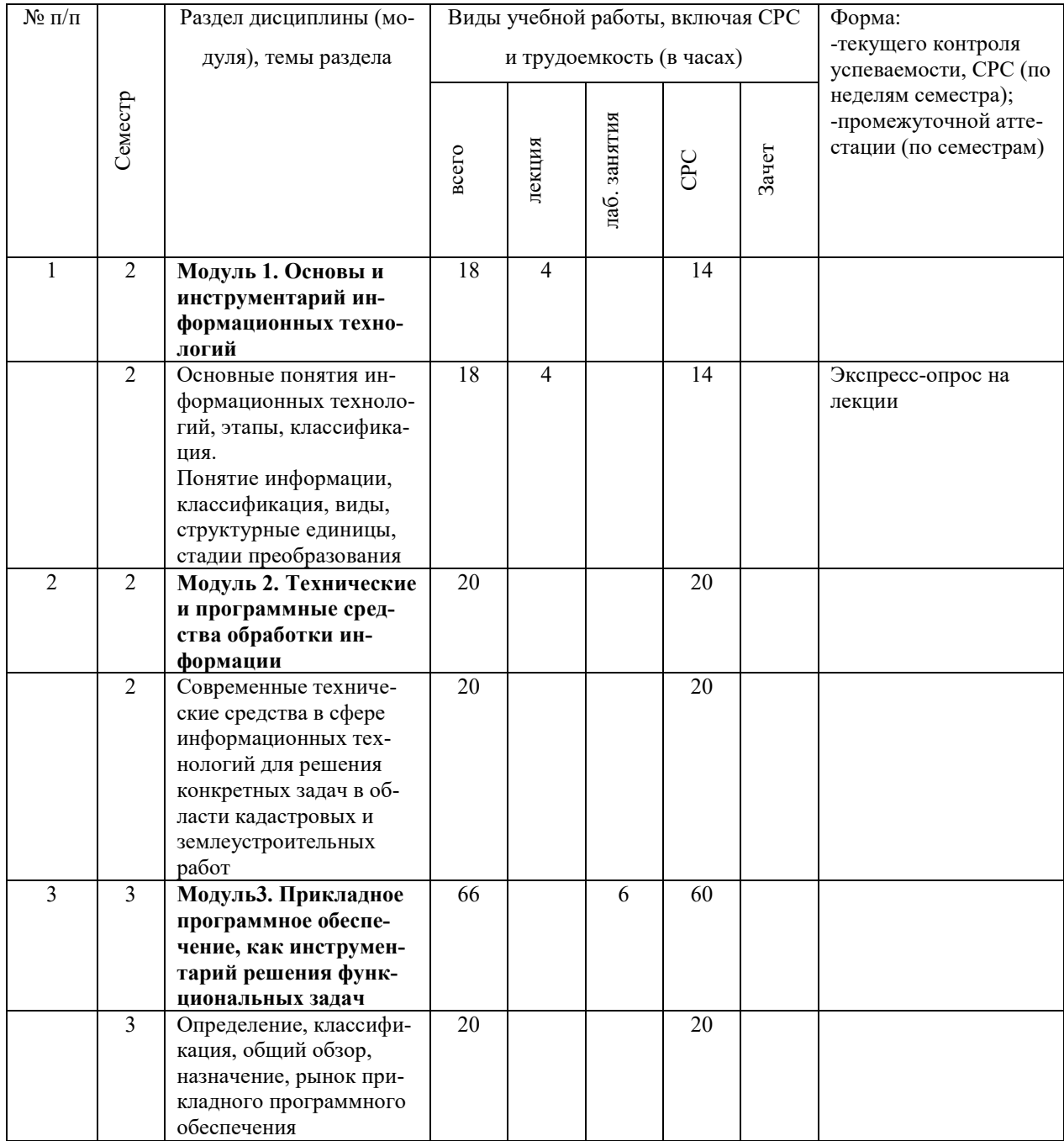

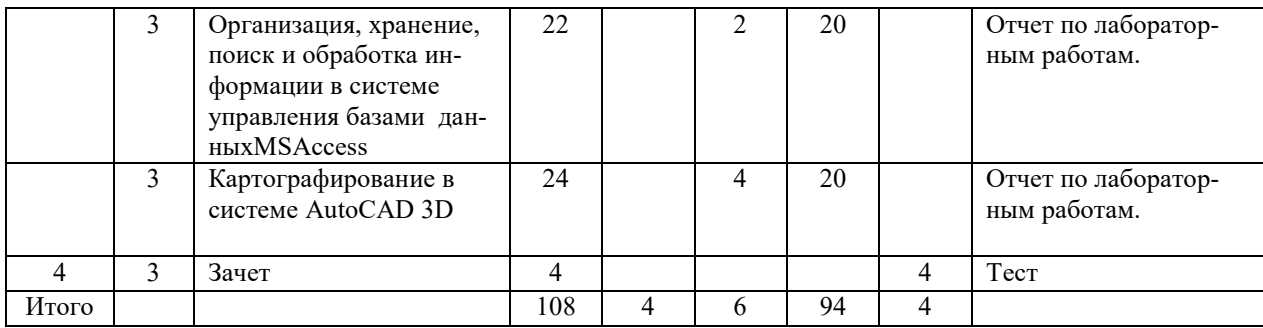

### 4.2 Матрица формируемых дисциплиной компетенций

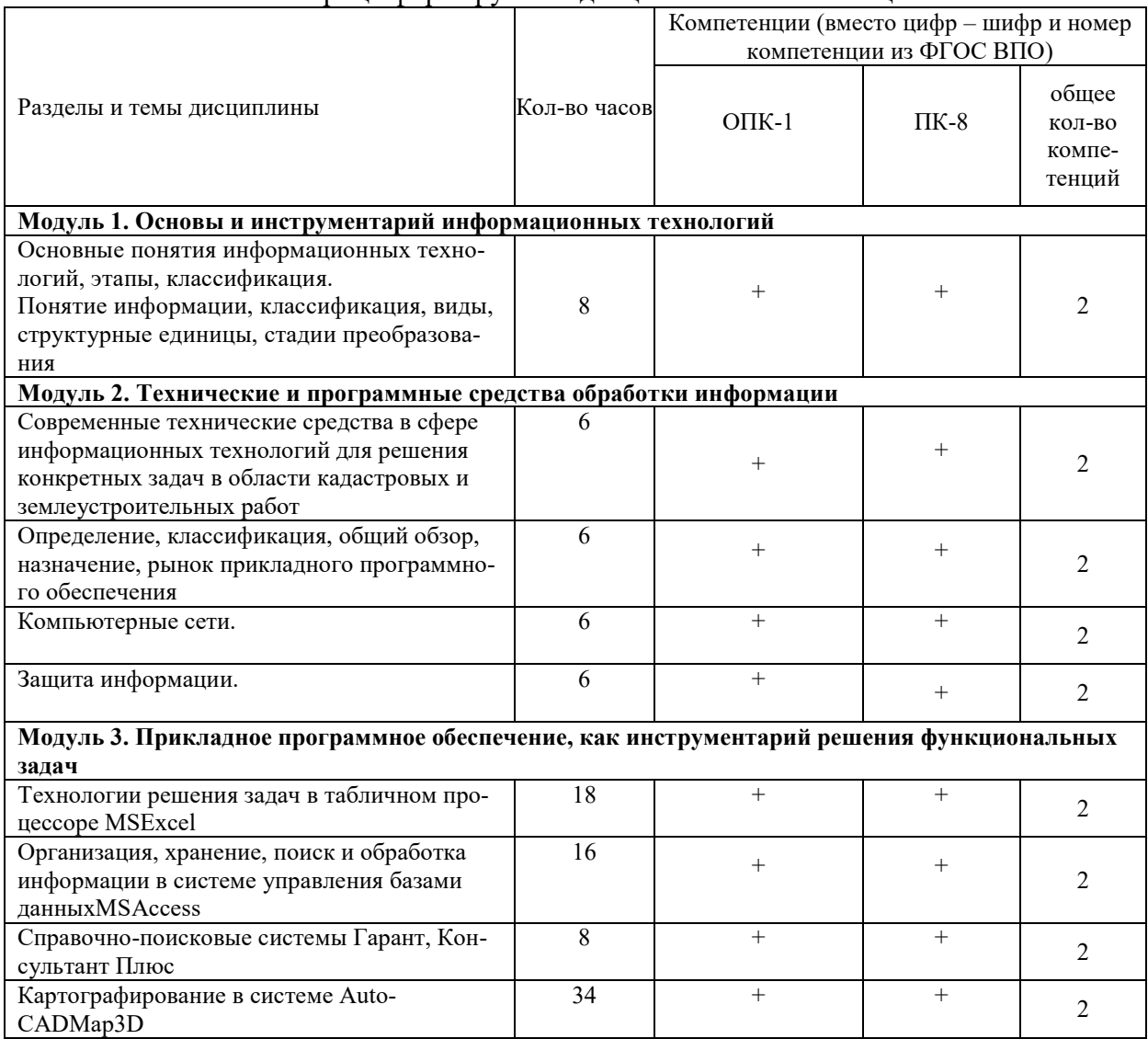

### 4.3 Содержание разделов дисциплины Информационные технологии

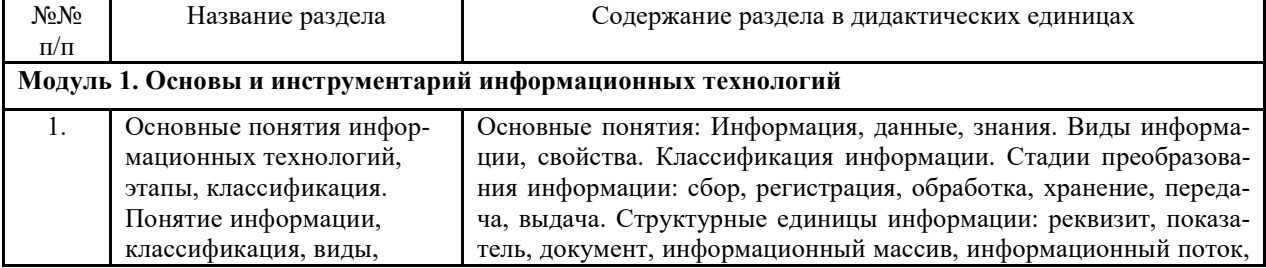

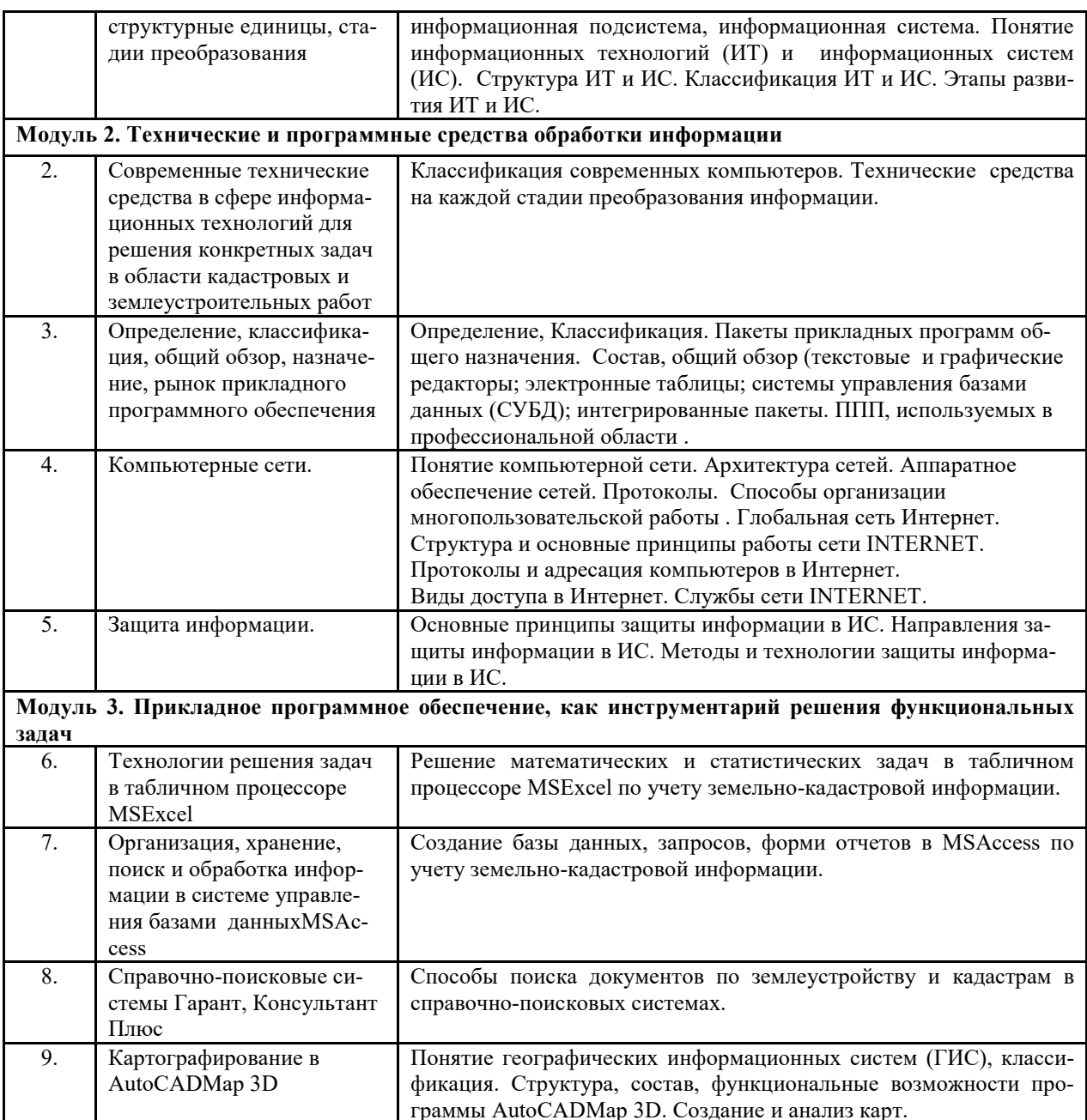

## 4.4 Лабораторный практикум

### Очная форма обучения

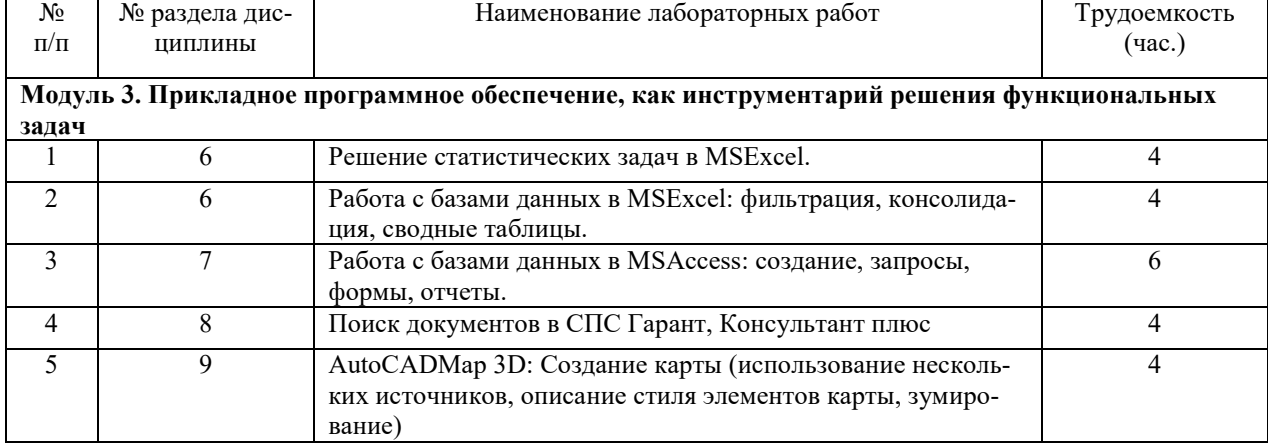

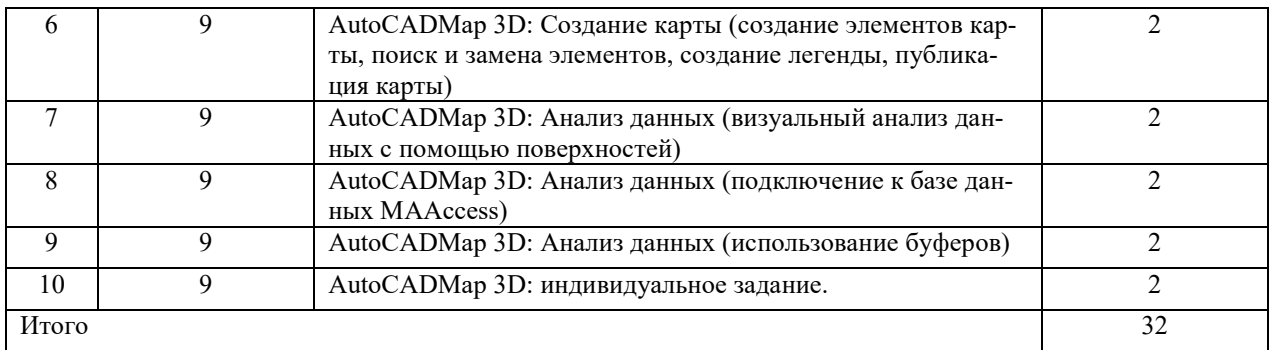

## Заочная форма обучения

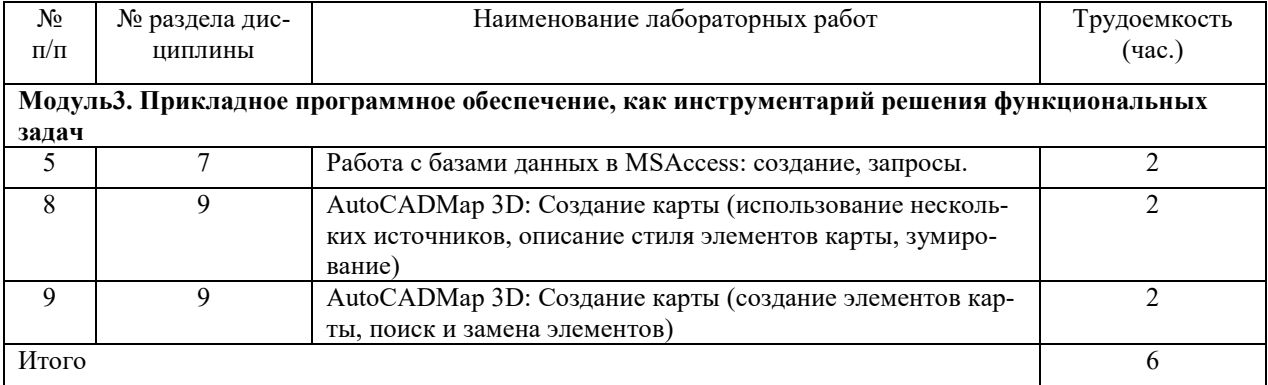

## 4.6 Содержание самостоятельной работы и формы ее контроля

## Очная форма обучения

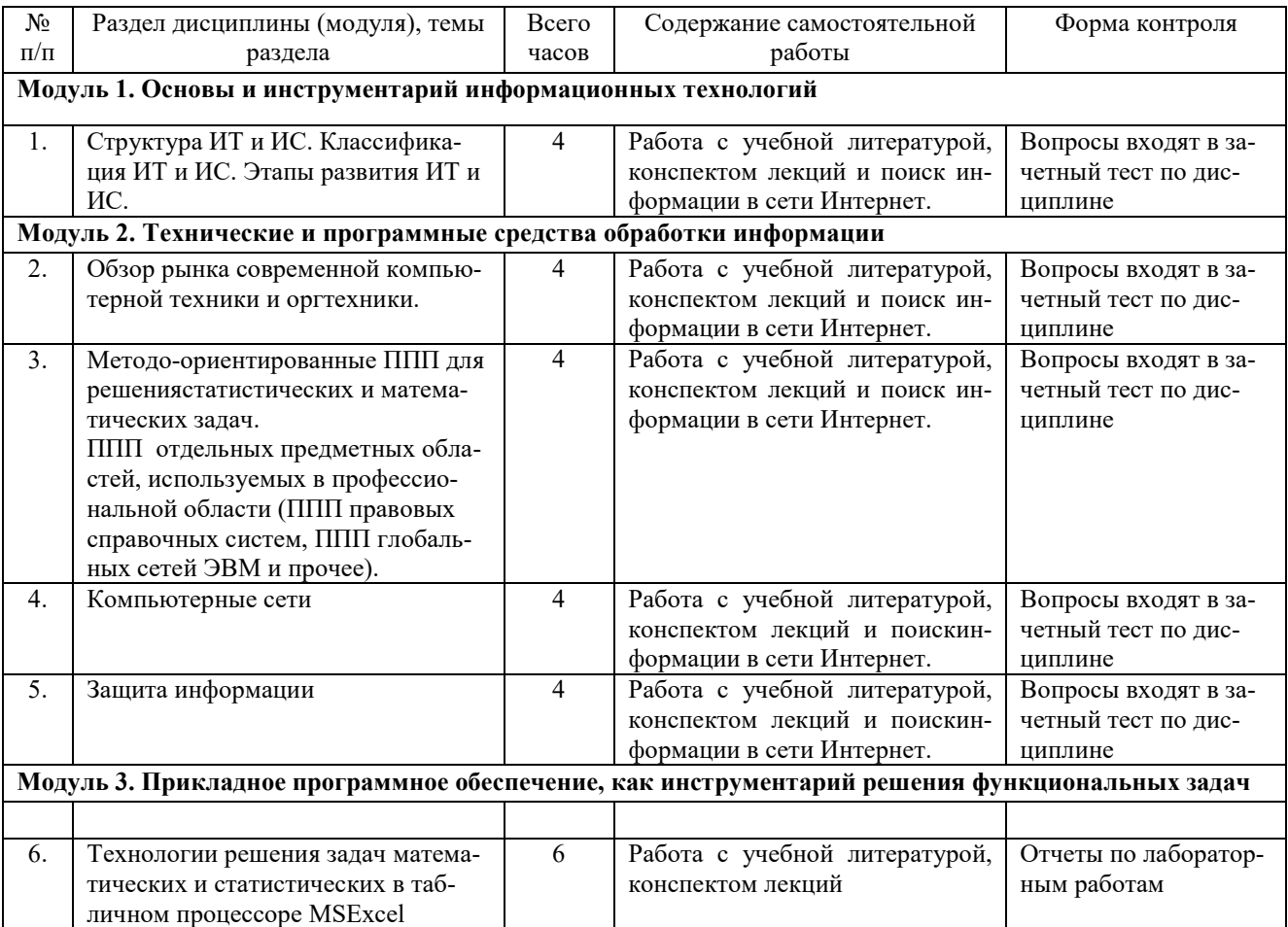

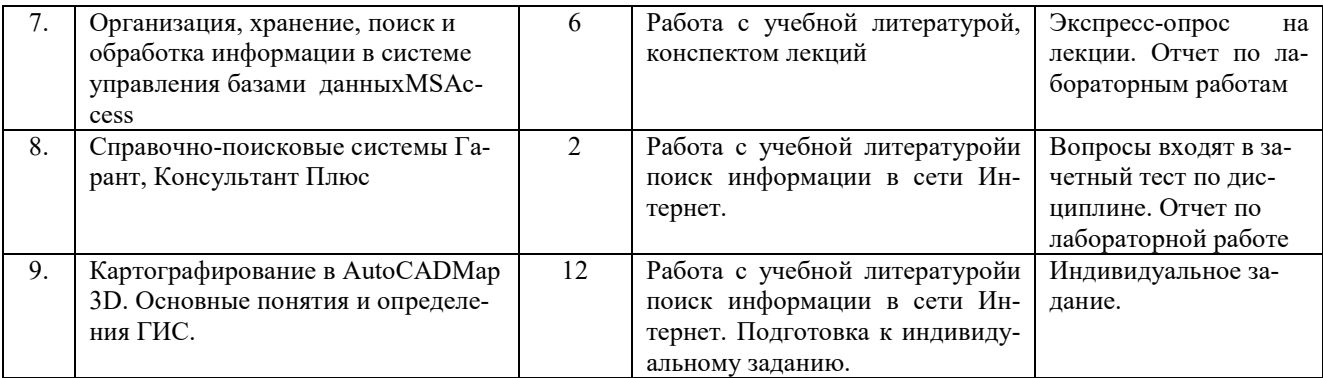

## Заочная форма обучения

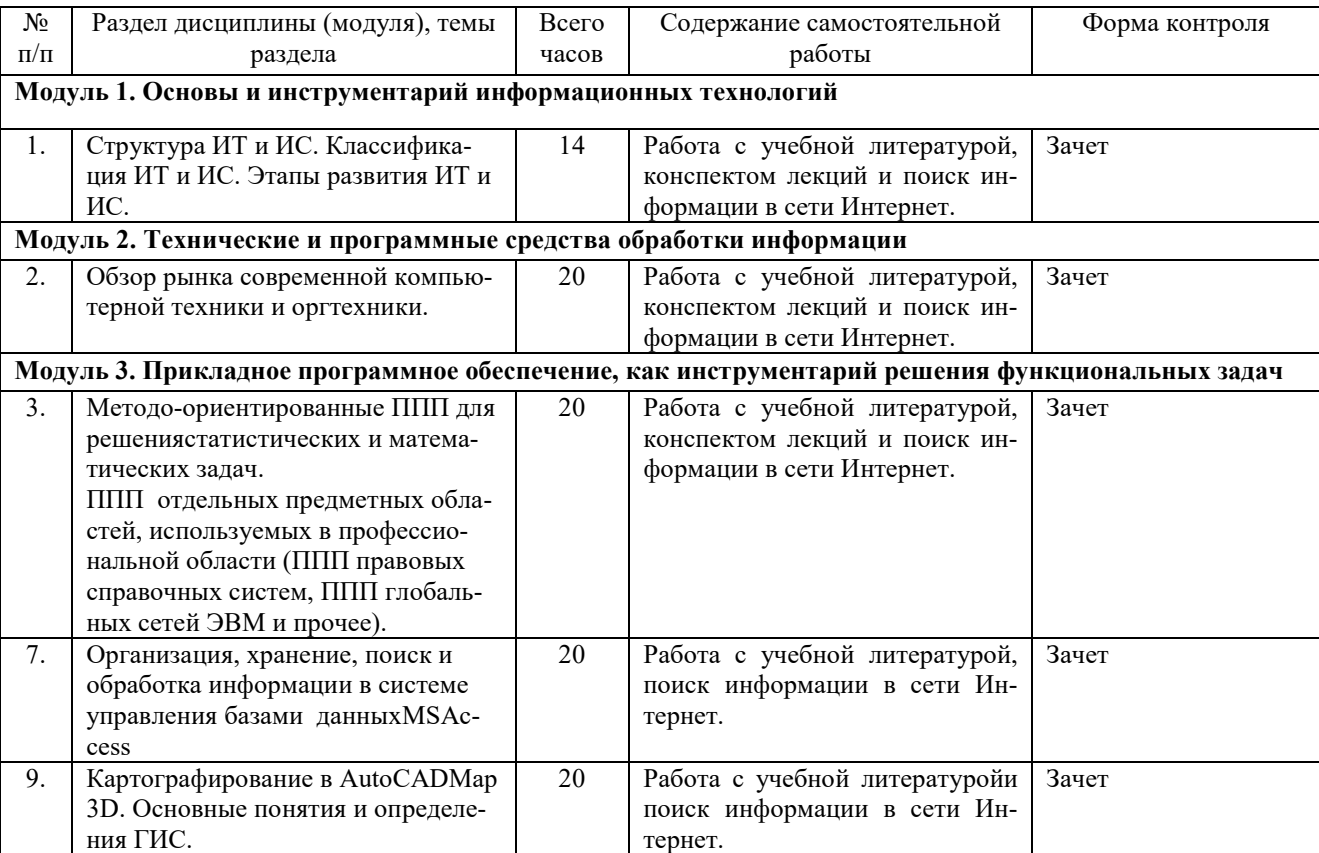

### **5 ОБРАЗОВАТЕЛЬНЫЕ ТЕХНОЛОГИИ**

5 Интерактивные образовательные технологии, используемые в аудиторных занятиях

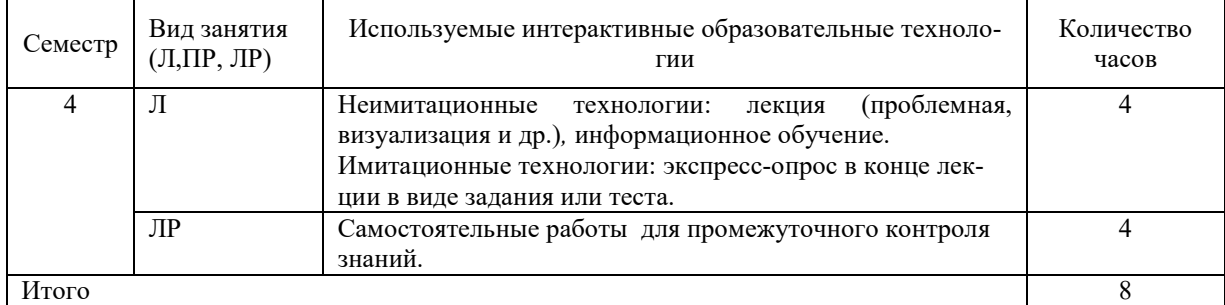

Примеры интерактивных форм и методов проведения занятий:

- 1. Курс лекций читается с использованием мультимедийных материалов.
- 2. Экспресс-опрос в конце лекции (10-15 мин)
- 1) *Установить соответствие*
	- 1. Access а. антивирусная программа
	- 2. Dr.Web б. ГИС в. программа обработки текста
	- 3. Excel 4. Word
- г. СУБД
- 5. AutoCAD Map д. электронная таблица

#### 2) Задания по ГИС:

1.В чем отличие растровых и векторныхданных?

2. Установите соответствие между объектом и видом данных:

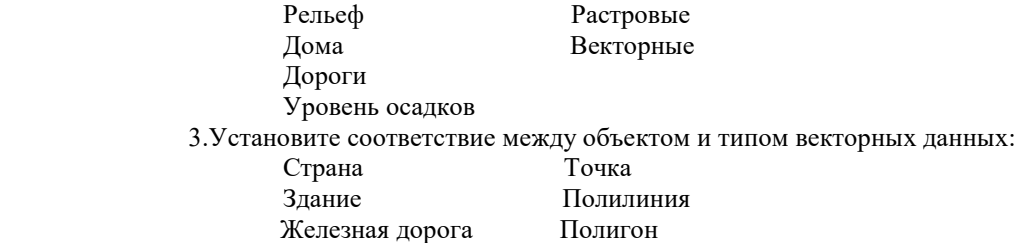

### **6 ОЦЕНОЧНЫЕ СРЕДСТВА ДЛЯ ТЕКУЩЕГО КОНТРОЛЯ УСПЕВАЕ-МОСТИ, ПРОМЕЖУТОЧНОЙ АТТЕСТАЦИИ ПО ИТОГАМ ОСВОЕНИЯ ДИС-ЦИПЛИНЫ И УЧЕБНО-МЕТОДИЧЕСКОЕ ОБЕСПЕЧЕНИЕ САМОСТОЯТЕЛЬ-НОЙ РАБОТЫ СТУДЕНТОВ**

Текущий контроль предусматривает отчет по лабораторным работам и контрольную работу поокончанию изучения каждой темы. Промежуточная аттестация –зачет**.** 

№ п/п № семестра Виды контроля и аттестации (ВК, ТАт, ПрАт) Наименование раздела учебной дисциплины (модуля) Оценочные средства Форма Количество вопросов в задании 1. 4 Тат **Модуль 3. Прикладное программное обеспечение, как инструментарий решения функциональных задач**  2. 4 Тат Технологии решения задач в табличном процессоре MSExcel Отчеты по лабораторным работам. по 12 заданий 3. 4 Тат Организация, хранение, поиск и обработка информации в системе управления базами данныхMSAccess Отчеты по лабораторным работам. по 10 заданий 4. 4 Тат Справочно-поисковые системы Гарант, Консультант Плюс Отчет по лабораторным работам 6 заданий 8 заданий 5. 4 Тат Картографирование в AutoCADMap 3D |Индивидуальное задание. 6 заданий 6. 4 ПрАт I Зачетный тест 30 вопросов

6.1 Виды контроля и аттестации, формы оценочных средств

\*Фонд оценочных средств для текущего контроля и промежуточной аттестации приведен в приложении к рабочей программе.

Контрольные вопросы к зачету:

- 1. Основные понятия информационных технологий.
- 2. Этапы, классификация ИТ.
- 3. Понятие информации, классификация, виды.
- 4. Структурные единицы информации.
- 5. Стадии преобразования информации.
- 6. Современные технические средства в сфере информационных технологий для решения конкретных задач в области кадастровых и землеустроительных работ.
- 7. Определение, классификация, общий обзор, назначение, рынок прикладного программного обеспечения.
- 8. Технологии решения математических и статистических задач в табличном процессоре MSExcel.
- 9. Организация, хранение, поиск и обработка информации в системе управления базами данных MSAccess.
- 10. Справочно-поисковые системы Гарант, Консультант Плюс.
- 11. Картографирование в AutoCADMap 3D.

6.2 Перечень учебно-методического обеспечения для самостоятельной работы

- 1. Рабочая программа дисциплины «Информационные технологии».
- 2. Информационные технологии: методические указания для выполнения лабораторных и самостоятельных работ студентов направлений бакалавриата «Землеустройство и кадастры», «Лесное дело»./И.Г. Абышева, М.В. Миронова. – Ижевск: ФГБОУ ВПО Ижевская ГСХА, 2014. – 59с.
- 3. Информационные технологии: Курс лекций для студентов направления бакалавриата «Землеустройство и кадастры», «Лесное дело» / И.Г. Абышева, М.В. Миронова. – Ижевск: ФГБОУ ВПО Ижевская ГСХА, 2014. – 56с.

### **7 УЧЕБНО-МЕТОДИЧЕСКОЕ И ИНФОРМАЦИОННОЕ ОБЕСПЕЧЕНИЕ ДИС-ЦИПЛИНЫ ИНФОРМАЦИОННЫЕ ТЕХНОЛОГИИ**

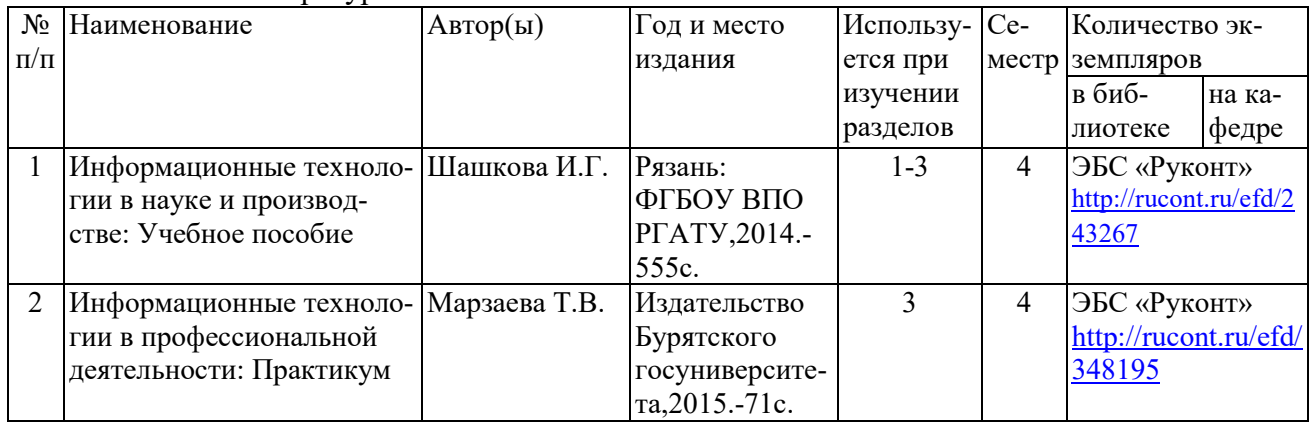

#### 7.1. Основная литература

#### 7.2. Дополнительная литература

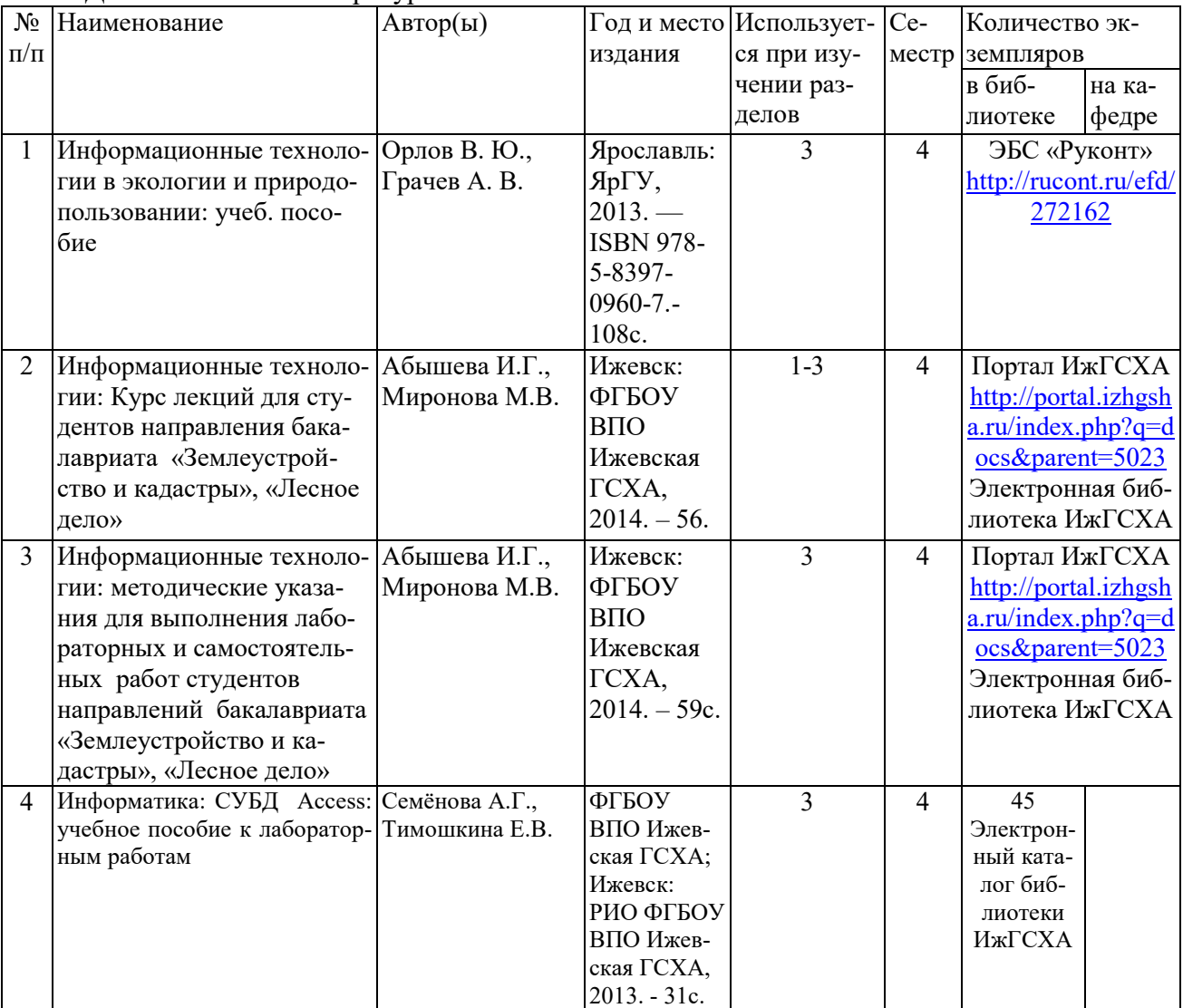

#### 7.3 Методические указания по освоению дисциплины

Перед изучением дисциплины студенту необходимо ознакомиться с рабочей программой дисциплины, размещенной на портале и просмотреть основную литературу, приведенную в рабочей программе в разделе «Учебно-методическое и информационное обеспечение дисциплины». Книги, размещенные в электронно-библиотечных системах доступны из любой точки, где имеется выход в «Интернет», включая домашние компьютеры и устройства, позволяющие работать в сети «Интернет». Если выявили проблемы доступа к указанной литературе, обратитесь к преподавателю (либо на занятиях, либо через портал академии).

Для изучения дисциплины необходимо иметь чистую тетрадь, объемом не менее 48 листов для конспектов лекций. Для эффективного освоения дисциплины рекомендуется посещать все виды занятий в соответствии с расписанием и выполнять все домашние задания в установленные преподавателем сроки. В случае пропуска занятий по уважительным причинам, необходимо подойти к преподавателю и получить индивидуальное задание по пропущенной теме.

Полученные знания и умения в процессе освоения дисциплины студенту рекомендуется применять для решения своих задач, не обязательно связанных с программой дисциплины. Например, использовать прикладные программы для выполнения заданий (рефератов, контрольных работ, индивидуальных заданий) по другим предметам. Также самим использовать и консультировать знакомых пользователей вычислительной техники по вирусам и антивирусным программам, передаче информации по компьютерным сетям.

Владение компетенциями дисциплины в полной мере будет подтверждаться Вашим умением решать свои профессиональные задачи с помощью современного программного обеспечения.

Полученные при изучении дисциплины знания, умения и навыки рекомендуется использовать при выполнении курсовых и дипломных работ(проектов), а также на учебных и производственных практиках.

7.4 Программное обеспечение и Интернет-ресурсы

- 1. Интернет-портал ФГБОУ ВО «Ижевская ГСХА» (http: portal/izhgsha.ru);
- 2. Электронная библиотечная система "РУКОНТ" (http://rucont.ru)

Обучающимся обеспечен доступ (удаленный доступ) к следующим современным профессиональным базам данных и информационным справочным системам:

Информационно-справочная система (справочно-правовая система) «Консультант-Плюс».

«1С:Предприятие 8 через Интернет для учебных заведений» (https://edu.1cfresh.com/) со следующими приложениями: 1С: Бухгалтерия 8, 1С: Управление торговлей 8, 1С:ERP Управление предприятием 2, 1С: Управление нашей фирмой, 1С: Зарплата и управление персоналом. Облачный сервис.

7.5 **Перечень информационных технологий, используемых при осуществлении образовательного процесса по дисциплине, включая перечень программного обеспечения и информационных справочных систем (при необходимости)**

Поиск информации в глобальной сети Интернет Работа в электронно-библиотечных системах Работа в ЭИОС вуза (работа с порталом и онлайн-курсами в системе moodle.izhgsha.ru) Мультимедийные лекции Работа в компьютерном классе

Компьютерное тестирование

При изучении учебного материала используется комплект лицензионного программного обеспечения следующего состава:

1. Операционнаясистема: Microsoft Windows 10 Professional. Подписка на 3 года. Договор № 9-БД/19 от 07.02.2019. Последняя доступная версия программы. Astra Linux Common Edition. Договор №173-ГК/19 от 12.11.2019 г.

2. Базовыйпакетпрограмм Microsoft Office (Word, Excel, PowerPoint). Microsoft Office Standard 2016. Бессрочнаялицензия. Договор №79-ГК/16 от 11.05.2016. Microsoft Office Standard 2013. Бессрочная лицензия. Договор №0313100010014000038-0010456-01 от 11.08.2014. Microsoft Office Standard 2013. Бессрочная лицензия. Договор №26 от 19.12.2013. Microsoft Office Professional Plus 2010. Бессрочная лицензия. Договор №106- ГК от 21.11.2011. Р7-Офис. Договор №173-ГК/19 от 12.11.2019 г.

3. Информационно-справочная система (справочно-правовая система) «Консультант-Плюс». Соглашение № ИКП2016/ЛСВ 003 от 11.01.2016 для использования в учебных целях бессрочное. Обновляется регулярно. Лицензия на все компьютеры, используемые в учебном процессе.

#### **8 МАТЕРИАЛЬНО-ТЕХНИЧЕСКОЕ ОБЕСПЕЧЕНИЕ ДИСЦИПЛИНЫ ИНФОРМАТИКА**

Учебная аудитория для проведения занятий лекционного и семинарского типа, групповых и индивидуальных консультаций, текущего контроля и промежуточной аттестации. Аудитория, укомплектованная специализированной мебелью и техническими средствами обучения, служащими для представления учебной информации большой аудитории: переносной компьютер, проектор, доска, экран.

Учебная аудитория для проведения занятий лекционного типа, групповых и индивидуальных консультаций, текущего контроля и промежуточной аттестации (лабораторных занятий). Аудитория, укомплектованная специализированной мебелью и техническими средствами обучения, служащими для представления учебной информации большой аудитории: компьютеры с необходимым программным обеспечением, выходом в «Интернет» и корпоративную сеть академии.

#### Помещение для самостоятельной работы

Помещение оснащено компьютерной техникой с возможностью подключения к сети «Интернет» и обеспечением доступа в электронную информационно-образовательную среду организации.

Помещения для хранения и профилактического обслуживания учебного оборудования.

#### **ФОНД ОЦЕНОЧНЫХ СРЕДСТВ по дисциплине** «**Информационные технологии**» (приложение к рабочей программе дисциплины)

Направление подготовки - «Землеустройство и кадастры» Квалификация выпускника - бакалавр

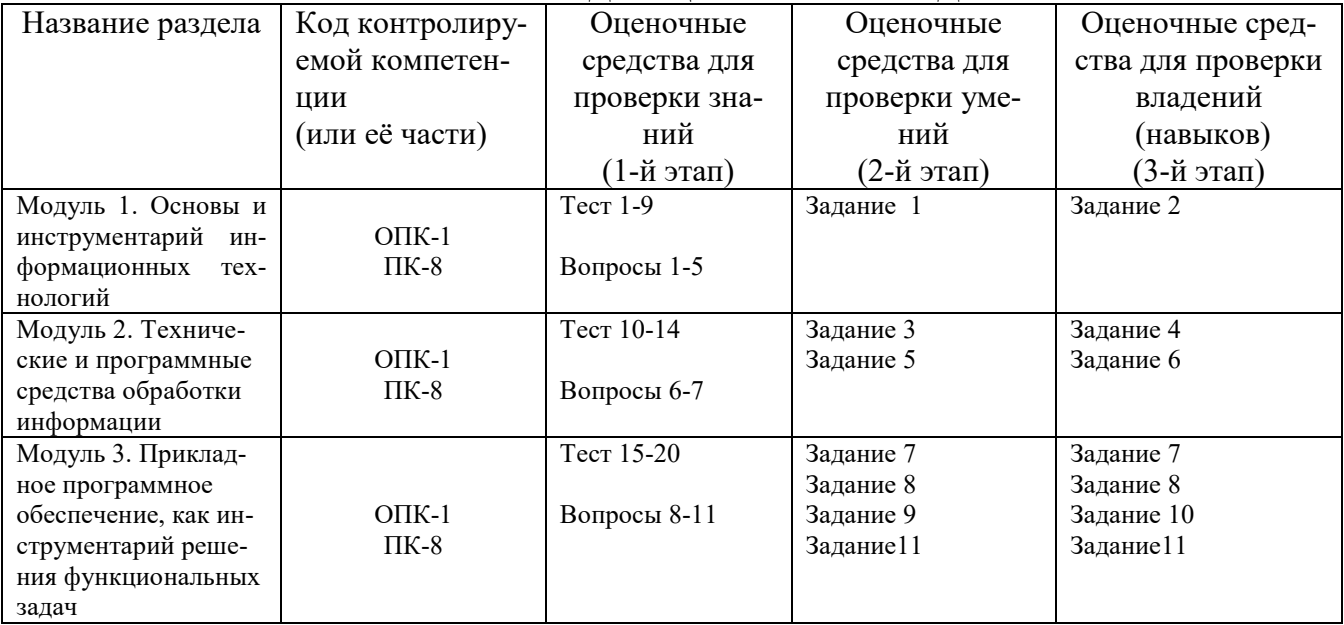

#### 1. ПАСПОРТ ФОНЛА ОПЕНОЧНЫХ СРЕЛСТВ

#### 2. Методические материалы,

#### определяющие процедуры оценивания компетенций 2.1 Описание показателей, шкал и критериев оценивания компетенций

Показателями уровня освоенности компетенций на всех этапах их формирования являются:

#### 1-й этап (уровень знаний):

- Умение отвечать на основные вопросы и тесты на уровне понимания сути - удовлетворительно (3).

- Умение грамотно рассуждать по теме задаваемых вопросов – хорошо (4)

- Умение формулировать проблемы по сути задаваемых вопросов – отлично (5)

#### 2-й этап (уровень умений):

- Умение решать простые задачи с незначительными ошибками -удовлетворительно (3).

- Умение решать задачи средней сложности – хорошо (4).

- Умение решать задачи повышенной сложности, самому ставить задачи - отлично (5).

#### 3-й этап (уровень владения навыками):

- Умение формулировать и решать задачи из разных разделов с незначительными ошибками - удовлетворительно (3).

- Умение находить проблемы, решать задачи повышенной сложности - хорошо (4).

- Умение самому ставить задачи, находить недостатки и ошибки в решениях - отлично  $(5)$ .

#### 2.2 Методика оценивания уровня сформированности компетенций в целом по дисциплине

Уровень сформированности компетенций в целом по дисциплине оценивается на основе результатов текущего контроля знаний в процессе освоения дисциплины - как средний балл результатов текущих оценочных мероприятий в течение семестра;

на основе результатов промежуточной аттестации - как средняя оценка по ответам на вопросы экзаменационных билетов и решению задач;

по результатам участия в научной работе, олимпиадах и конкурсах.

Оценка выставляется по 4-х бальной шкале – неудовлетворительно (2), удовлетворительно (3), хорошо (4), отлично (5).

По итогам курса предусмотрен зачет с комплексной проверкой теоретических знаний, практических навыков и умений по применению информационных средств и технологий при решении прикладных задач.

Оценка «зачтено» выставляется студентам, получившим оценку 3 и выше.

#### **3.Типовые контрольные задания, тесты и вопросы**

#### **3.1 Задания**

#### **Здание 1.**

Дано информационное сообщение: техники 4 разряда Петров И.И., табельный номер 1054 и Сидоров К.П., табельный номер 1056, отработали за месяц 160 часов. Указать форму и содержание реквизитов. Классифицировать реквизиты на основание и признаки.

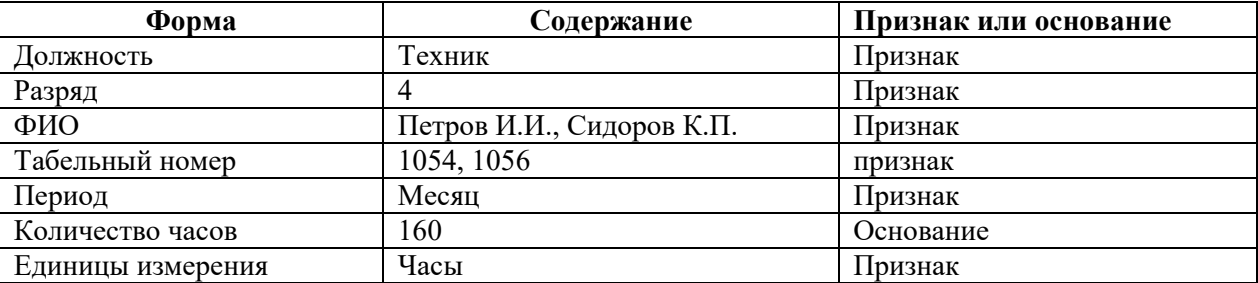

Пояснения: реквизиты 4 разряд и табельный номер 1054 – это реквизиты признаки, являются качественной характеристикой и не подвергаются арифметической обработке.

#### **Здание 2.**

Дано информационное сообщение: ГУУР Вавожское за сентябрь 2015 г. реализовал продукцию: 153 м<sup>3</sup> доски по цене 200 р.., 140 м<sup>3</sup> бруса, 15 кг стружки по цене 56 р. Указать форму и содержание реквизитов. Классифицировать реквизиты на основание и признаки.

#### **Здание 3.**

Составить классификацию современных компьютеров по четырем признакам: по конструктивным особенностям, по функциональным возможностям, по назначению, по элементной базе. Каждый признак представить в виде иерархической структуры.

#### **Здание 4.**

Дан перечень дополнительных устройств: сканер, графопостроитель, мышь, флеш-память, планшет, сетевой адаптер, принтер, трекбол, звуковая приставка, джойстик, цифровой фотоаппарат, жесткий диск, DVD-диск, модем. Распределить все устройства по группам, описать назначение и основные характеристики.

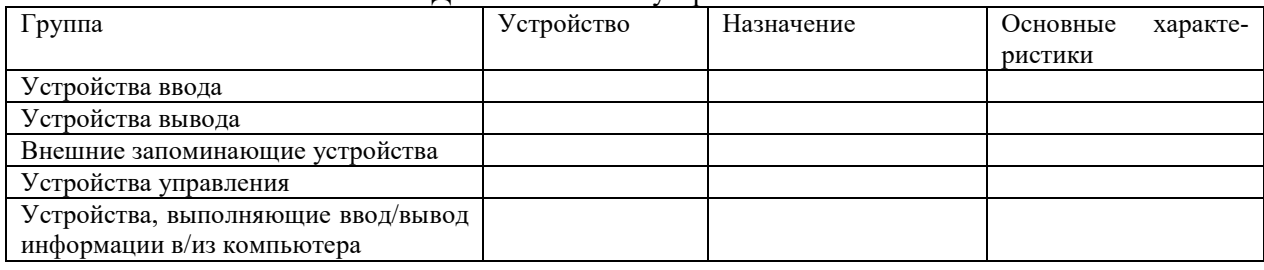

Дополнительные устройства ПК

#### **Здание 5.**

Дать понятие компьютерного вируса, сравнить с живыми микроорганизмами, назвать признаки появления вирусов, назвать профилактические меры от компьютерных вирусов.

#### **Здание 6.**

Дать характеристику антивирусным программам в виде таблицы

Антивирусные программы

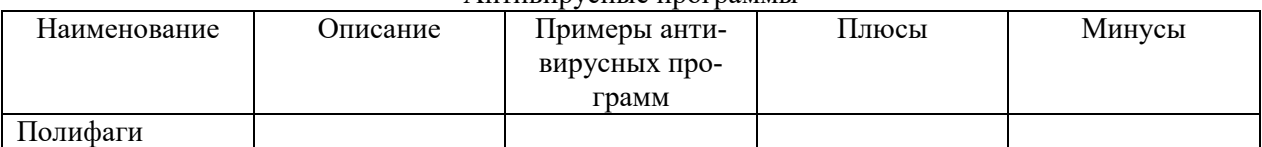

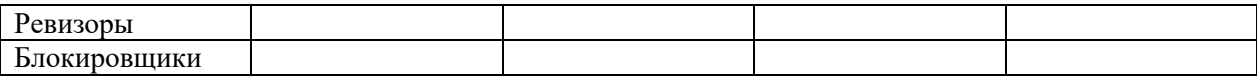

#### **Здание 7. Статистический анализ в среде MSEXCEL.**

**ЗАДАЧА1**: Установить зависимость между общей численностью бактерий в минеральном слое почвы (4-8 см) (б) от глубины прогорания подстилки при лесном пожаре.

- 1. Листу 1 дать имя **Корреляция**.
- 2. Сформировать таблицу в диапазоне ячеек А1:B11.

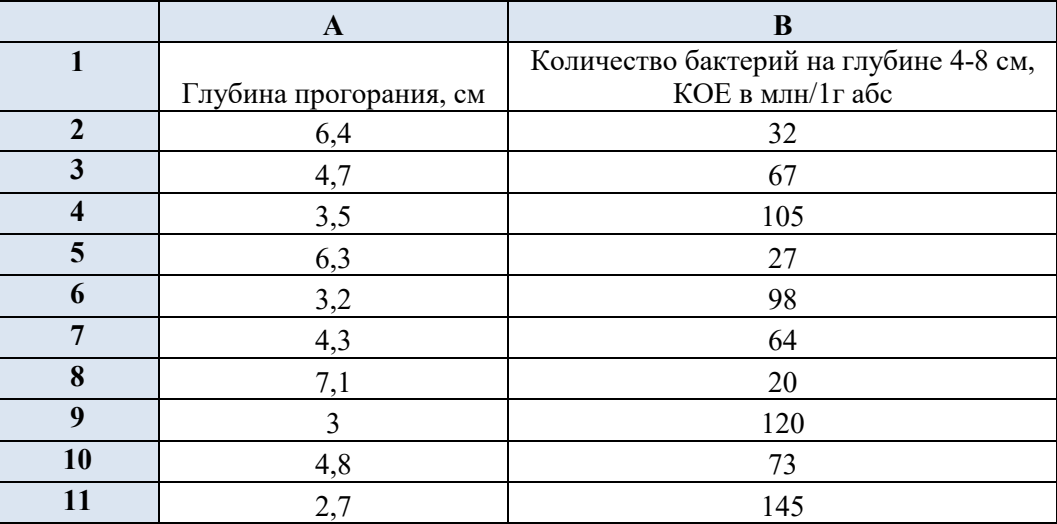

В ячейках **А1** и **В1** выполнить команду *Главная/Перенос текста*.

Установить границы таблицы при помощи команды *Главная/Шрифт/Границы*.

3. Установить курсор в ячейку **А14** и выполнить команду

#### *Данные/Анализ данных/Корреляция/ОК.*

Заполнить поля:

Входной интервал – *\$A\$2:\$B\$11 (выделить в таблице мышью);* 

Группирование – *по столбцам;* 

Выходной интервал – *\$A\$14(выделить в таблице мышью).* ОК

В ячейке *В16* – коэффициент корреляции *R= -0,963112662*.

Вывод: значение R близко к **-1**, что указывает на обратную взаимосвязь показателей, т.е. при увеличении глубины прогорания количество бактерий уменьшается.

**ЗАДАЧА2.** По данной таблице построить линейчатую диаграмму и выполнить трендовый анализ.

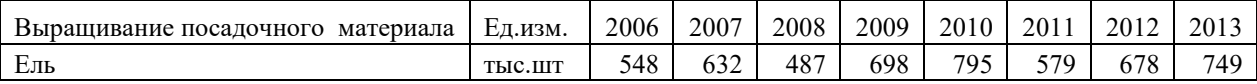

- 1. Листу 2 дать имя **Трендовый анализ**.
- 2. Построить таблицу в диапазоне *\$A\$2:\$J\$2*.
- 3. Выделить диапазон A2:J2.

Выполнить команду *Вставка/ /Линейчатая.* На вкладке *Макет* изменить Название диаграммы, ввести название осей по образцу).

4. Выполнить трендовый анализ для построенной линейчатой диаграммы.а) Выделить ряд

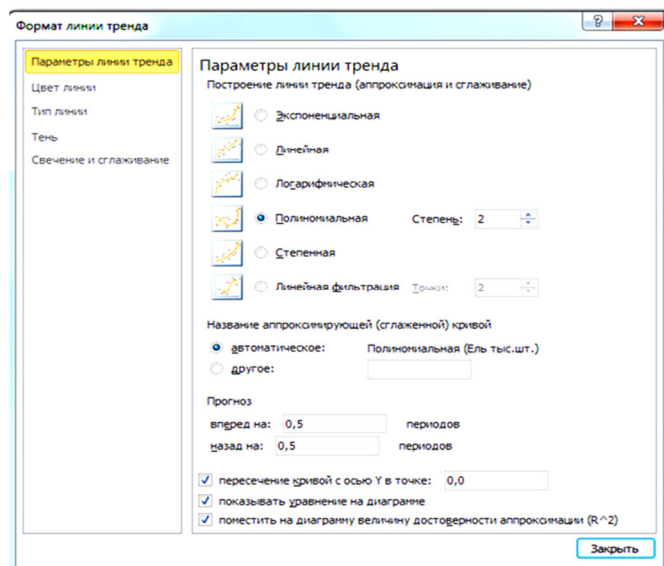

данных на диаграмме и выбрать команду. *Добавить линию тренда* в локальном меню (вызов правой кнопкой мыши).

б) На вкладке *Параметры линии тренда* установить по образцу:

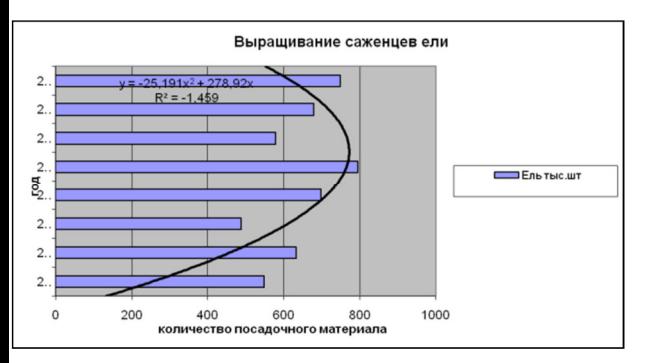

#### **Вывод:**

Следует заметить, что значение R-квадрат в данном случае составляет -1.459. Это не достаточно хорошо согласуется с фактическими данными.

**ЗАДАЧА3**: Создать структуру для документа, содержащего сведения по объему вырубаемой древесины в группах "Хвойные " и " Лиственные ". Скрыть и показать детали структурированного документа.

июнь 2 квартал

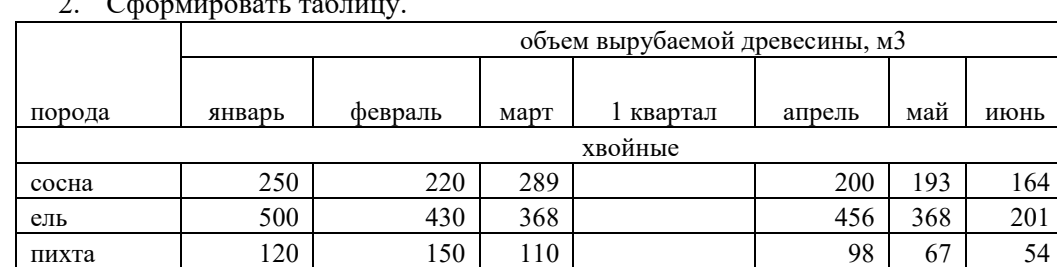

**Среднее значение Среднее значение**

береза | 497 | 368 | 405 | 376 | 301 | 299 липа | 116 | 135 | 98 | 107 | 111 | 129 осина | 497 | 354 | 307 | 246 | 238 | 200 ольха | 282 | 236 | 207 | 187 | 132 | 189

**BCETO BCETO** Максимум **Максимум Максимум Минимум Минимум**

**BCETO BCETO Максимум Максимум Минимум Минимум**

1. Перейти на *Лист 3*, назвать его *Структура*.

| Сформировать таблицу. |
|-----------------------|
|                       |

**Среднее значение Среднее значение**

3. Рассчитать по группам значения столбцов *1 квартал, 2квартал*и*Всего*, используя функцию *=СУММ()*. (*Формулы/Автосумма*).

лиственные

4. Подсчитать максимальное, минимальное, среднее значения по столбцам Квартал1 и Квартал 2, используя команду *Формулы/Вставить функцию/Статистические* (МАКС, МИН, СРЗНАЧ), указывая правильный диапазон.

5. Выделить таблицу. Выполнить **Данные**/в группе *Структура* нажать на стрелочку в правом нижнем углу. Выйдет окно *Настройка*. Оставить все без изменения. Нажать кнопку *Создать*.

Скрыть и отобразить строки (столбцы) с данными используя кнопки **–**и**+** .

- 6. Построить гистограммы по группе хвойные за 1 квартал и 2 квартал. Выделить название пород и данные за нужный квартал, удерживая клавишу Ctrl. Выполнить команду Вставка/Гистограмма. На вкладке *Макет* ввести название диаграммы, легенду убрать.
- 7. На вкладке *Конструктор* изменить тип диаграммы на график у 2 квартала.
- *8.* Построить круговые диаграммы по группе лиственные за 1 квартал и 2 квартал. Ввести название диаграммы и подписи данных в долях.

**ЗАДАЧА4:** Рассмотрим заданную таблицу *УЧЕТ ТОВАРОВ НА СКЛАДЕ*, представленную ниже.

Прокомментируем эту таблицу. Таблица имеет вид базы данных, состоящей из записей продажи товаров со склада. Запись указывает, какой организации продан товар, когда проведена продажа, товар, единицу измерения, его стоимость и количество. В столбцах *Дебет* и *Кредит* заносится стоимость покупки и долг перед организацией, т.е. *Цена\*Кол-во*. В последнем столбце указывается форма оплаты: безналичный расчет(б/р), бартер (бар), наличный расчет(н/р).

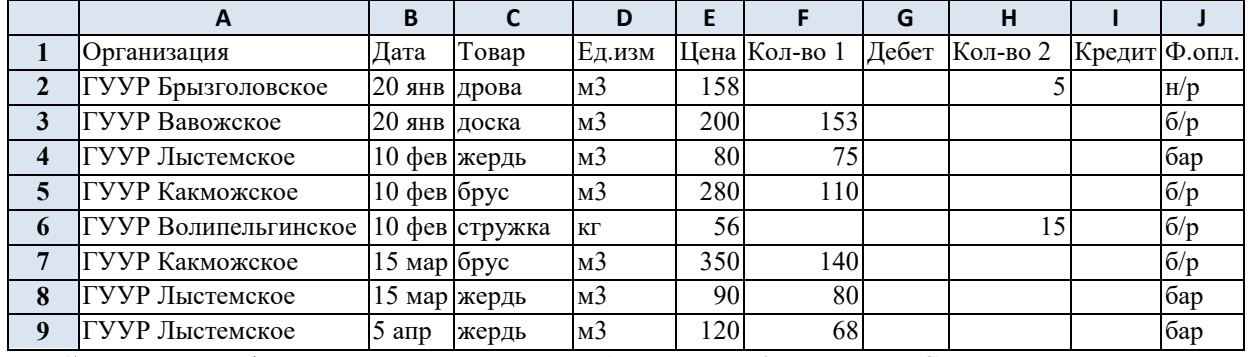

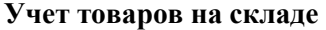

1) Создать таблицу *Учет товаров на складе* на Листе 4 и дать имя **Склад**.

2) Выполнить вычисления в таблице: *Дебет=Цена\*Кол-во1; Кредит=Цена\*Кол-во2.*

В ячейке G2 ввести формулу =E2\*F2 и скопировать на диапазон G3:G9.

В ячейке I2 ввести формулу =E2\*H2 и скопировать на диапазон I3:I9.

3) Отсортировать наименования организаций в алфавитном порядке

Курсор установить в область таблицы и выполнить команду *Данные/Сортировка*. Выбрать столбец с полем *Организация*, порядок от А до Я.

4) Установить границы таблицы с помощью команды *Главная/Границы.*

#### **Фильтрация (выборка) записей списка.**

1) Установить курсор в первой строке и выполнить команду *Данные/Фильтр*.

2) Вывести на экран записи, содержащие организацию ГУУР Вавожское.

Щелкнуть на стрелочку в столбце *Организация,* убрать флажок *Выделить все* и выбрать ГУУР Вавожское. Появились только те записи, где присутствует указанная организация. Чтобы вернуть все записи, надо опять щелкнуть на стрелочку и выбрать строку *Выделить все.* 

- 3) Вывести на экран записи с товаром *Жердь*.
- Щелкнуть на стрелочке столбца *Товар*, убрать флажок выделить все и выбрать *Жердь*. Вернуть все записи.
- 4) Вывести на экран записи, содержащие организацию ГУУР Какможское, в которых цена товара не превышает 300 рублей. Щелкнуть на стрелочке столбца *Цена* и выбрать *Числовые фильтрые/Меньше*. В появившемся окне *Пользовательский автофильтр* при помощи открывающегося меню установить условие *меньше 300* в верхней строке. Вернуть все записи.
- 5) Вывести на экран записи, содержащие ГУУР Лыстемское и цену товара в промежутке от 70 до 100 рублей.

Щелкнуть на стрелочке столбца *Организация* и выбрать *ГУУР Лыстемское* ,щелкнуть на стрелочке поля *Цена* и выбрать *Числовые фильтры/больше или равно*. В пользовательском автофильтре заполнить: в первой строке *больше или равно 70*, во второй строке – *меньше или равно 100*. Вернуть все записи.

6) Вывести на экран запись с наибольшей ценой. В меню столбца *Цена* выбрать *Числовые фильтры*/*Первые10…*  Выбрать в появившемся окне *Наложение условия по списку* 1 наибольший элемент списка.

Вернуть все записи.

7) Вывести на экран записи, название организаций которых начинается с **ГУУР В**. Для столбца *Организация* выбрать *Текстовые фильтры/начинается с*. В пользовательском автофильтре заполнить: *Начинается с***ГУУР В.**  Вернуть все записи.

#### **Здание 8. Создание и применение базы данных Лесничество в СУБД MSACCESS Создание новой базы данных.**

- 1. Запустить программу MSAccess: **Пуск/Все программы/MicrosoftOffice/MicrosoftAccess**.
- 2. В окне MAAccess выбрать **Новая база данных** и щелкнуть на кнопке **Создать** (можно выбрать двойным щелчком).
- 3. Выполнить сохранение базы данных: **Файл/Сохранить как**/открыть свою папку/дать имя **Лесничество** и номер группы.
	- **Создание структуры таблиц.**
- 1. Создать структуру таблицы **Список типов.**  На вкладке **Создание** выбрать **Конструктор таблиц.**  Введите следующие поля:

**Имя поля Тип данных** 

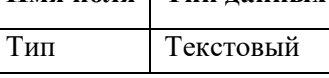

Поле **Тип** сделать ключевым, поместив курсор на имя этого поля и щелкнув по кнопке **Ключевоеполе**. Закрыть таблицу и сохранить под именем **Список типов**.

2. Создать структуру таблицы **Список сел**.

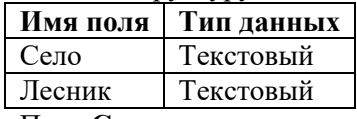

Поле **Село** сделать ключевым. Закрыть таблицу и сохранить под именем **Список сел.** 

#### 3. Создать структуру таблицы **Список видов**.

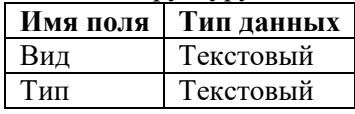

Поле **Вид** сделать ключевым.

Для поля **Тип** установить Тип данных **Мастер подстановок**, затем выбрать *объект «поле подстановки» получит значение из другой таблицы или другого запроса*. Кнопка *Далее*. Затем выбрать **Список типов**. Кнопка *Далее*. Из окна *Доступные поля* переместить поле **Тип** в окно **Выбранные поля**. Кнопка *Далее*. *Готово*.

Закрыть таблицу и сохранить под именем **Список видов**.

4. Создать структуру таблицы **Список посадок**.

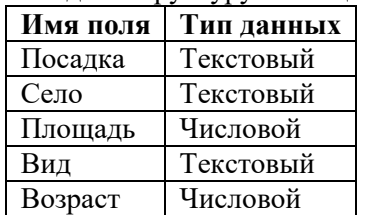

Поле **Посадка** сделать ключевым.

Для поля **Село** установить Тип данных **Мастер подстановок**, затем выбрать *объект «поле подстановки» получит значение из другой таблицы или другого запроса*. Кнопка *Далее*. Затем выбрать **Список сел**. Кнопка *Далее*. Из окна *Доступные поля* переместить поле **Село** в окно **Выбранные поля**. Кнопка *Далее*. *Готово*.

Аналогично выбрать мастер подстановок для поля **Вид** (источник – **Список видов,** переместить поле **Вид**) Сохранить таблицу под именем **Список посадок**.

**Создание межтабличных связей.** 

- 1. На вкладке **Работа с базами данных** щелкнуть на кнопке **Схема данных**. В окне **Схема данных** появится условный вид четырех таблиц, которые связаны по ключевым полям.
- 2. Щелкнуть на одной из связей правой кнопкой мыши и выбрать *Изменить связь*. В окне *Изменение связей* включить флажки *Обеспечение целостности данных, Каскадное обновление связанных полей, Каскадное удаление связанных записей*. ОК. Появится связь «один-ко-многим»  $(1 - \infty)$ . Аналогично выполнить *Изменить связи* для других связей.
- 3. Если все правильно, то закрыть окно и подтвердить сохранение.

#### **Заполнение вспомогательных таблиц.**

1. Заполнить таблицу **Список типов**. Щелкнуть дважды на таблице **Список типов** и заполнить данными: **Тип**  Лиственные

Хвойные

2. Заполнить таблицу **Список видов**. Для поля **Тип** данные выбирать из списка.

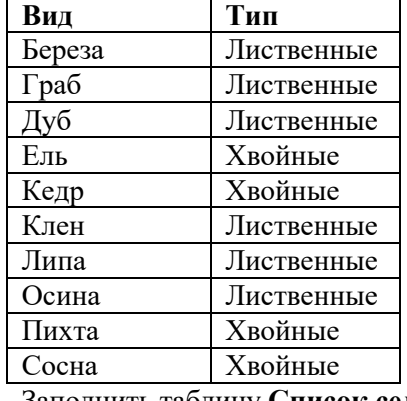

3. Заполнить таблицу **Список сел**:

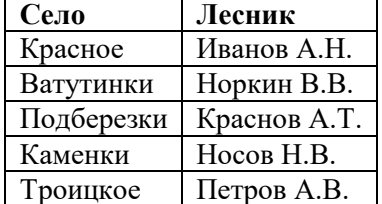

#### **Создание формы для заполнения таблицы Список посадок.**

- 1. Выделить **Список посадок** и выполнить **Создание/Форма**.
- Закрыть окно и сохранить под тем же именем.
- 2. Заполнить форму данными. Для полей **Село** и **Вид** данные выбирать из списка.

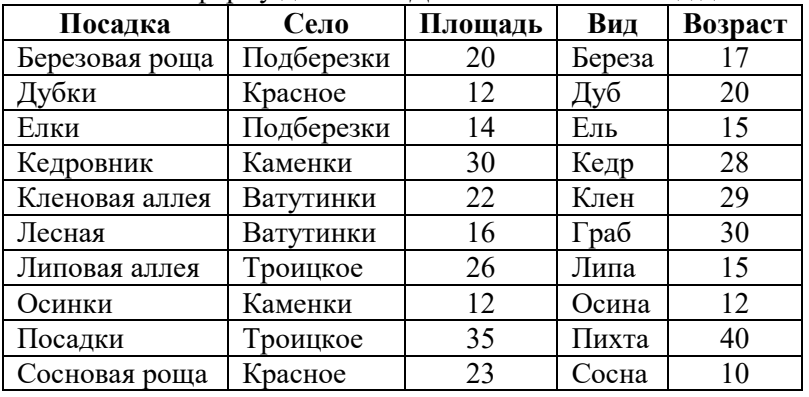

#### **Создание запроса на выборку площади меньше 20 и возраста больше 15.**

1. Выполнить **Создание/Конструктор запросов**. В окне *Добавление таблицы* выбрать **Список посадок**. Кнопка *Добавить*. Закрыть окно *Добавление таблицы*.

- 2. В списке полей таблицы **Список посадок** выбрать поля двойным щелчком: *Посадка, Площадь, Возраст*.
- 3. Задать условие отбора. Для поля **Площадь** в строке *Условие отбора* ввести **<20**, для поля **Возраст** ввести **>15**.
- 4. Закрыть окно и сохранить запрос под именем **Запрос на выборку**.

5. Открыть только что сохраненный запрос и посмотреть результаты.

#### **Создание запроса с параметром для определения лесника,**

#### **отвечающего за конкретную посадку.**

- 1. Выполнить **Создание/Конструктор запросов**. В окне *Добавление таблицы* выбрать **Список посадок** и **Список сел**. Кнопка *Добавить*. Закрыть окно *Добавление таблицы*.
- 2. В списке полей таблицы **Список посадок** выбрать поля двойным щелчком: *Посадка, Вид*. В таблице **Список сел** выбрать поля *Село* и Л*есник*.
- 3. В строке условие отбора для поля **Вид** в квадратных скобках набрать выражение **[Введите вид деревьев].**
- 4. Закрыть окно и сохранить запрос под именем **Лесник**.
- 5. Открыть запрос **Лесник**. Выйдет окно *Введите значение параметра*, в котором ввести **Дуб**. ОК. Получим запрос на дубовую посадку. Запустить запрос несколько раз с другими видами.

### **Создание итогового запроса, в котором находится сумма площадей**

### **и среднее значение возраста деревьев в каждой группе посадок.**

- 1. Выполнить **Создание/Конструктор запросов**. В окне *Добавление таблицы* выбрать **Список посадок**. Кнопка *Добавить*. Закрыть окно *Добавление таблицы*.
- 2. В списке полей таблицы **Список посадок** выбрать поля двойным щелчком: *Село, Площадь, Возраст*, *Посадка*.
- 3. На вкладке **Конструктор** нажать кнопку **Итоги**.
- 4. В строке *Групповая операция* для поле **Село** выбрать *Группировка*, для поля **Площадь** *Sum* (сумма), для поля **Возраст** – *Avg* (среднее значение), для поля **Посадка** – *Count* (количество записей).
- 5. Закрыть запрос и сохранить под именем **Итоговый запрос**.
- 6. Открыть запрос и посмотреть результаты.
	- **Создание отчета Лесник для печати.**
- 1. Выполнить **Создание/Мастер отчетов.**
- 2. Выбрать по очереди таблицы **Список посадок**, **Список сел** и **Список типов** со всеми полями.
- *Далее*/*Далее*/*Далее*/выбрать **Список Сел** *по возрастанию*/*Далее*/Макет *Табличный*/*Далее*/ Имя отчета – **Лесник**/*Готов*.

#### **Здание 9. СПС Гарант, Консультант Плюс. Решение практических ситуаций Ситуация 1.Базовый поиск.** Как быстро найти документы, заполнив только одну строку.

Пример 1. Найдем Закон о защите прав потребителей

- 1. В поле **Базового поиска** введите *закон* и выберите из появившегося Словаря популярных запросов *Закон о защите прав потребителей*
- 2. Нажмите кнопку **√ Найти**
- 3. Перед вами раскроется список документов, отвечающих запросу

Пример 2. Найдем статью 217 налогового кодекса Российской Федерации

- 1. Перейдите в главное окно программы щелчком мыши по кнопке **Основное меню**
- 2. В поле **Базового поиска** введите *статья 217 НК*
- 3. Нажмите кнопку **√ Найти**
- 4. Щелкните мышью по Налоговому кодексу РФ, и документ откроется на указанной статье.

Пример 3. Найдем статью об авторских правах в Гражданском кодексе Российской Федерации

- 1. Перейдите в Основное меню программы
- 2. В разделе **Бизнес-справки / Кодексы Российской Федерации** откройте Гражданский кодекс
- 3. В поле поиска (слева на панели) введите **авторские**
- 4. Выберите статью об авторских правах

**Ситуация 2. Поиск по реквизитам.** Как найти документ, если известны его некоторые реквизиты (номер, название, дата, орган власти, издавшей документ, или другие данные).

Пример 1. Найдем документы министерства финансов РФ за 2012 год, связанные с минимальным размером оплаты труда (МРОТ)

1. В Основном меню воспользуемся пунктом **По реквизитам** 

- 2. В появившейся карточке запроса в поле **Орган/Источник** введите *Минфин* и выберите **Федеральные министерства и ведомства/Минфин России (Министерство финансов РФ)**
- 3. В поле **Раздел/Тема** введите *мрот* и выберите соответствующий раздел
- 4. В строке **Дата принятия** в поле **с** введите *01.01.12* и нажмите кнопку **√ Искать**
- 5. Откроется список искомых документов

Пример 2. Найдем аналитические материалы за 2012 год по вопросам, касающимся курсовой разницы для налогообложения

- 1. В Основном меню в пункте **По реквизитам** в поле **Контекстный поиск/Слова в названии** введите *курсовая разница*
- 2. В поле **Тип** наберите ком и выберите пункт **Комментарии**
- 3. Ограничьте поиск по дате: в поле **Дата принятия** введите **с***01.01.12*
- 4. Нажмите кнопку **√ Искать,** откроется список статей и консультаций на интересующую вас тему

**Ситуация 3. Поиск по ситуации.** Что делать, если не известно в каких документах содержатся ответы на ваши вопросы.

Пример 1. Найдем документы, которые отвечают на вопрос, какой установлен максимальный размер административного штрафа

- 1. В Основном меню в пункте **По ситуации** в поле **Контекстный фильтр** введите *адм штр*
- **2.** Слева в поле Ситуация выделите**Штрафы,** справа выберите **максимальный размер административного штрафа**
- 3. Нажмите кнопку **√ Искать**
- 4. Двойным щелчком мыши откройте найденный документ. Перед вами появится текстовый фрагмент, содержащий ответ на ваш запрос

Пример 2. Найдем должностную инструкцию главного инженера организации

- 1. В Основном меню выберите пункт **По ситуации**
- 2. В поле **Контекстный фильтр** впишите начальные буквы слов запрашиваемой информации *долж инстр гл инж*
- 3. Выберите в правой панели **главного инженера**
- 4. Нажмите кнопку **√ Искать**
- 5. Двойным щелчком мыши откройте нужный документ из представленного списка

**Ситуация 4. Поиск по источнику опубликования.** Как найти авторские материалы (статьи, книги, энциклопедии, консультации экспертов).

Пример. Найдем статью об Отечественной войне 1812 г., опубликованную в № 6 журнала «Законодательство» за 2012 год

- 1. В Основном меню выберите пункт **По источнику опубликования**
- 2. В поле **Контекстный фильтр** введите в любой последовательности*Законод 2012 6*
- 3. Выберите нужный номер журнала и нажмите кнопку **√ Искать**
- 4. В результате поиска появится список статей, в котором вы найдете нужную статью

#### **Ситуация 5. Поиск по толковому словарю**. Как найти толкование неизвестных слов и терминов.

Пример**.** Найдем толкование слова флюктуация

- 1. В Основном меню выберите пункт **по Толковому словарю**
- 2. В поле для поиска введите начальные буквы слова **флюктуация**
- 3. Просмотрите значение данного термина
- 4. Сохраните информацию в MSWord (на Рабочий стол). Используйте контекстное меню или пункт меню Экспорт в MSWord

### **Ситуация 6. Как быстро найти часто используемые в работе документы**

Пример 1. Найдем и сохраним форму декларации физического лица

- 1. В поле **Базового поиска** введите *декл* и выберите из появившегося Словаря популярных запросов *декларация 3-НДФЛ*
- 2. Откройте приказ ФНС от 10 ноября 2011г. Появится текстовый фрагмент, содержащий ответ на запрос
- 3. Установите закладку на открывшийся документ, нажав кнопку **Установить закладку** (флаг) на панели инструментов, или с помощью контекстного меню

4. В появившемся окне **Мои документы (Сохранить как…)** в поле **Имя** наберите *Декларация* 

и нажмите кнопку **Сохранить**

5. Перейдите в Основное меню. В пункте **Моя информация** в папке **Мои документы** появится сохранённая закладка **Декларация**. Двойным щелчком мыши по закладке откроется документ с формой декларации.

Пример 2. Найдем и сохраним информацию о динамике индекса инфляции

- 1. Откройте Основное меню и в разделе **Бизнес-справки** выберите пункт **Все бизнессправки**. Затем выберите **Федеральные бизнес-справки**
- 2. В открывшемся перечне в разделе **Социальная сфера**, **трудовые отношения** укажите пункт **Индекс инфляции (индекс потребительских цен)**
- 3. Откроется таблица индексов потребительских цен в процентах к предыдущему месяцу, начиная с 1992г.
- 4. Установите закладку на открывшийся документ. Для сохранения закладки создайте новую папку. Для этого в появившемся окне **Мои документы (Сохранить как…)** выберите кнопку **Создать пап**ку, назовите ее **Инфляция** и нажмите кнопку **√ ОК**
- 5. Дайте закладке имя **Индексы** и нажмите кнопку **Сохранить**
- 6. Перейдите в Основное меню. В пункте **Моя информация** в папке **Мои документы** появится вложенная папка **Инфляция**, в которой сохранена закладка **Индексы**

Пример 3. Найдем и сохраним форму приказа о приеме на работу

- 1. В Основном меню в разделе **Налоги, бухучет** (кнопка **Еще >)** выберите пункт **Формы учета и отчетности в MSWord и MSExcel**
- 2. В появившемся списке укажите пункт **Формы первичной учетной документации в MSWord и MSExcel**
- 3. Перед вами откроется полный перечень форм первичной документации. Выберите **Приказ (распоряжение) о приеме работника на работу**
- 4. Установите закладку и сохраните в папку **Мои документы**

Пример 4. Найдем и сохраним информацию о размере материнского капитала

- 1. В Основном меню найдите раздел **Кадровые вопросы** (кнопка **Еще >)**
- 2. Выберите пункт **Пособия**
- 3. Найдите документ с информацией о материнском капитале
- 4. Установите закладку и сохраните в папку **Мои документы**

#### **Ситуация 7. Как всегда быть в курсе последних изменений в законодательстве**  Пример. Найдем основные изменения в законодательстве по теме «Государственная символика»

- 1. Откройте **Основное меню. В**ыберите пункт **Прайм. Обзор изменений законодательства**
- 2. В поле **Орган/Источник** введите *президент* и укажите **Президент России**
- 3. В поле **Раздел/Тема** введите *симв* и отметьте **Официальная символика России**
- 4. Ограничьте поиск по дате, заполнив в поле **Дата принятия**: **с***01.01.12*
- 5. Нажмите кнопку **√ Искать.** Результатом поиска будет построение обзора изменений законодательства на интересующую вас тему

#### **Ситуация 8. Как быстро проанализировать связи документа или его части с остальным массивом законодательства**

Пример**.** Рассмотрим комментарии разных авторов, касающихся особенностей определения стоимости земельного участка и платы за землю (Глава Х Земельного кодекса Российской Федерации)

- 1. Введите в поле **Базового поиска***оценка* и выберите из появившегося Словаря популярных запросов *оценка земли*
- 2. Откройте Земельный кодекс Российской Федерации
- 3. В выпадающем меню знака **§** слева от названия Главы Х выберите Комментарии
- 4. Для более детального анализа вопроса оценки земли используйте авторские статьи, список которых появится перед вами

#### **Ситуация 9. Как повторно найти информацию, ранее уже запрашиваемую пользователем**

Пример**.** 

- 1. В Основном меню выберите пункт **Моя информация / Журнал работы**
- 2. Просмотрите открывшееся окно Журнала работы
- 3. Обратите внимание, что программа автоматически создает и хранит папку с текущей датой работы, в которой отображаются все запросы пользователя
- 4. Двойным щелчком мыши можно открыть любой ранее найденный документ

#### **Здание 10. Выполнить задания в СПС Гарант и Консультант Плюс.**

- 1. Найти Федеральный закон от 10 января 2002 г. №7-93 «Об охране окружающей среды».
- 2. Найти Лесной кодекс Российской Федерации. Установить закладку на статью «Лесная инфраструктура».
- 3. Используя поиск по ситуации, найти виды использования лесов.
- 4. Найти толкования следующих понятий: лесное хозяйство, заготовка древесины, национальные природные парки.
- 5. Найти форму документа «Договор купли-продажи лесных насаждений».

#### **Здание 11. ГИС AUTOСADMAP 3D**

- 1. Скопировать папку **RU-UD** (папка с файлами Удмуртии) с сервера в свою папку.
- 2. Назначить систему координат с кодом **LL84**.
- 3. Выполнить подключение к папке **RU-UD/DATA** (Добавить подключение SHP. Выбрать все слои).
- 4. В Диспетчере задач выполнить отключение слоев.

Оставить слои:

boundary polygon (границы полигона)

highway line (дороги, шоссе)

settlement point (населенныйпункт)

settlement polygon (поселение)

vegetation\_polygon (растительность)

water\_line (реки, водоемы)

- 5. Применить стили к слоям:
	- 1) для слоя boundary\_polygon применить цвет заполнения светло-коричневый;
	- 2) для слоя vegetation polygon применить цвет заполнения зеленый; применить *Новую тему* от светло-зеленого до темно-зеленого;
	- 3) для слоя highway line применить цвет красный со штриховкой;
	- 4) для слоя water line применить цвет синий.
- 6. Создать масштабные диапазоны для дорог:
	- 1) от 0 до 100000 со стилем красный со штриховкой;
	- 2) от 100000 до Бесконечности без стиля.

Выполнить масштабирование для просмотра дорог с разными стилями.

- 7. Добавить метки к населенным пунктам (settlement\_point), чтобы на карте отображались названия населенных пунктов.
- 8. Добавить метки к рекам (warer line). Название реки должно отображаться, огибая ее линию на карте.

В окне *Метка стиля*, в поле *Текст* выбрать *Использовать выражение*, затем ввести

**CONCAT('Река: ',Name)**. Нажать ОК.

Изменить масштаб, чтобы увидеть название рек.

- 9. Выполнить поиск и фильтрацию с помощью **Таблица**.
	- 1) Найти город Ижевск (в таблице населенных пунктов (settlement\_point) по полю Name, затем показать на карте). Очистить фильтр.
	- 2) Найти свой населенный пункт по выбору. Запомнить номер из поля FeaId. Очистить фильтр. Выполнить поиск своего населенного пункта по номеру, затем найти на карте. Очистить фильтр.
- 3) Найти в таблице населенных пунктов только города (поле PLACE, city –город).

Изменить масштаб карты, чтобы увидеть все отмеченные города.

4) Выполнить фильтр.

Найти уникальные номера (OSM\_ID) населенных пунктов, которые меньше 800000000.

- (В Таблице использовать команду *Поиск для выбора*).
	- 5) Выполнить обратный поиск.

На карте выделить населенный пункт, чтобы выполнился поиск в таблице. Аналогично выполнить для поиска реки, дороги.

6) Создать буфер, который определяет область в пределах 30 км от Ижевска.

Для этого сначала сохранить слой settlement point в формате SDF (вызвать контекстное меню и выбрать Экспорт данных слоя в SDF).

Выполнить подключение этого слоя на карту.

С помошью таблицы найти Ижевск.

Выполнить Анализ/буфер элементов. Выбрать Ижевск, расстояние 30 км, папку в которую сохраняется файл.

Изменить масштабирование, чтобы увидеть нужную область.

10. Создать легенду. Отключить слой Основа карты. Обновить легенду.

#### 3.2 Тесты

- 1. Основу «компьютерной (новой) технологии» составляют:
	- a)  $\Theta$ M
	- б) пишущая машинка
	- $B)$  ACY
	- г) ПК $^*$
- 2. Результат преобразование и анализа данных называется:
	- а) ланные
	- б) информация
	- в) знания
	- г) продукт
- 3. Информация, характеризующая производственные отношения в обществе называется: а) промышленная
	- б) производственная
	- в) экономическая
	- г) управляющая
- 4. Информация, циркулирующая в пределах одного подразделения, называется:
	- а) входная
	- б) выходная
	- в) внутренняя<sup>\*</sup>
	- г) внешняя
- 5. Простейшая структурная единица информации, неделимая на смысловом уровне, называется:
	- а) показатель
	- б) локумент
	- в) информационный массив
	- г) реквизит
- 6. Выбрать реквизиты-основания:
	- а) № бригады
	- б) количество деревьев
	- в) название предприятия
	- г) стоимость
- 7. Совокупность метолов и программно-технических средств, объеденных в единую технологическую цепочку, называются:
	- а) информационная система
	- б) информационные технологии
	- в) информационные ресурсы
	- г) информационные продукты
- 8. Режим, в котором возможен одновременный доступ несколько независимых пользователей к ресурсам вычислительной системы, называется:
	- а) пакетная обработка
	- б) режим индивидуального пользования
	- в) режим коллективного пользования
	- г) режим диалогового пользования
- 9. Показатели, классификаторы и кодификаторы, документы это

#### обеспечение

а) информационное

- б) лингвистическое
- в) организационное
- г) эргономическое
- 10. Назовите технические средства и единицы измерения информации на стадии *Хранение и накопление информации*.
	- а) магнитные диски
	- б) сканер
	- в) флеш-память
	- г) оперативная память
- 11. Глобальная сеть охватывает территорию
	- а) отдельных организаций
	- б) нескольких предприятий
	- в) город
	- г) нескольких стран<sup>\*</sup>

12. По степени охвата ИТ задач управления выделяют:

- а) электронная обработка данных\*
- б) электронный офис\*
- в) налоговая деятельность
- г) банковская деятельность
- 13. Установить соответствие:

#### Название программыВид программного обеспечения

- 1. Word **a**) текстовый процессор<br>2. Гарант 6) справочно-поисковая
	- б) справочно-поисковая система
- 3. PowerPoint в) программа создания презентаций
- 4. AutoCADMap <sup>r</sup>) геоинформационная система
- 14. Какая программа не является антивирусной?
	- а) AVP
	- б) Defrag\*
	- в) Dr.Web
	- г) Лаборатория Касперского
- 15. Какие программы относятся к геоинформационным системам?
- а) Access
- б) MapInfo
- в) AutoCAD Map
- г) PowerPoint
- 16. Выбрать растровые данные:
	- а) аэрофотоснимок
	- б) дорога\*
	- в) поверхность

г) река

- 17. Выбрать векторные данные:
	- а) поверхность
	- б) страна\*
	- в) аэрофотоснимок
	- г) озера $\overline{a}$

18. Источники пространственных данных имеют формат файлов:

- а) SDF, SHP\*
- б) MDB
- в) TIFF, DEM
- г) DWG
- 19. Рабочее пространство, предназначенное для использования команд AutoCADMap 3D, называется
	- а) Планирование и анализ
	- б) 2D рисование
	- в) Техническое обслуживание
	- г) Классический стиль
- 20. Что такое публикация карты в AutoCADMap 3D? (Несколько ответов) а) вывод на печать\*

б) назначение системы координат

в) размещение в Интернете\*

г) подключение данных

#### **1.3 Вопросы**

- 1. Основные понятия информационных технологий.
- 2. Этапы, классификация ИТ.
- 3. Понятие информации, классификация, виды.
- 4. Структурные единицы информации.
- 5. Стадии преобразования информации.
- 6. Современные технические средства в сфере информационных технологий для решения конкретных задач в области кадастровых и землеустроительных работ.
- 7. Определение, классификация, общий обзор, назначение, рынок прикладного программного обеспечения.
- 8. Технологии решения математических и статистических задач в табличном процессоре MSExcel.
- 9. Организация, хранение, поиск и обработка информации в системе управления базами данных MSAccess.
- 10. Справочно-поисковые системы Гарант, Консультант Плюс.
- 11. Картографирование в AutoCADMap 3D.

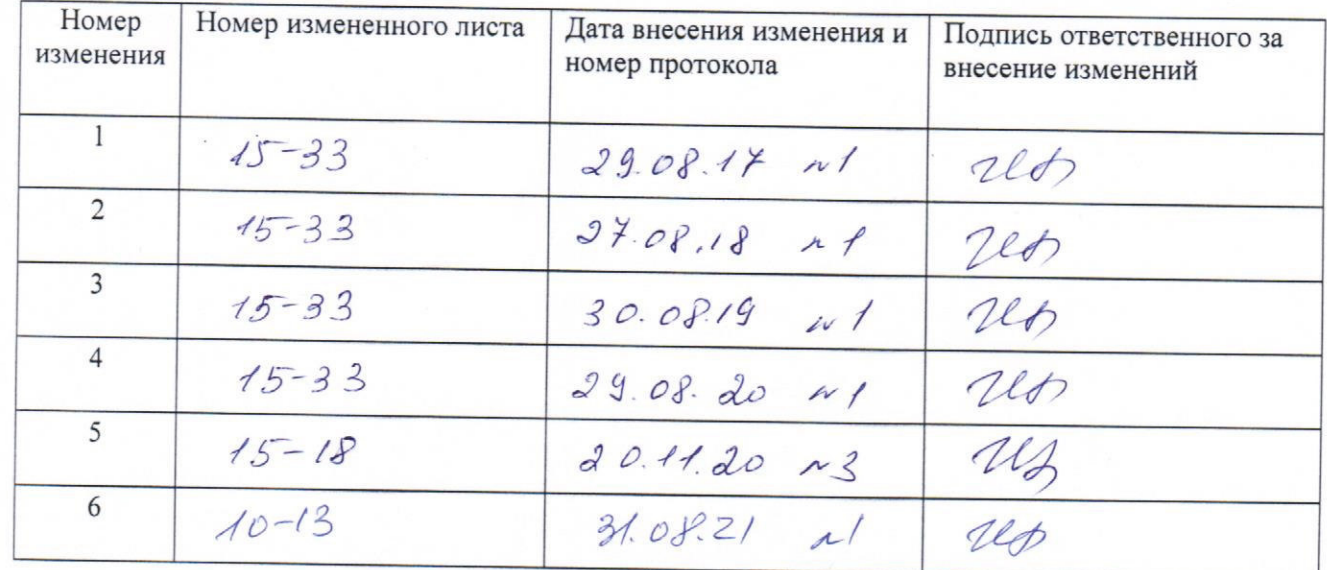

# ЛИСТ РЕГИСТРАЦИИ ИЗМЕНЕНИЙ